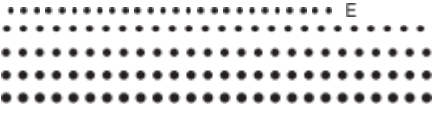

# *SR-270X*

uživatelská příručka

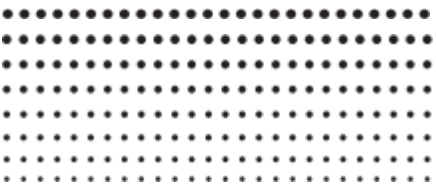

# O této příručce

- ZnačkaMATH označuje zkoušku, která používá formát Math,

Zatímco značkaLINE označuje lineární formát. Podrobnosti o

vstupních/výstupních formátů , viz "zadávání vstupního/výstupního formátu<sup>®</sup>

- Značky na klávesách označují, co klávesa zadává nebo jakou má funkci.

provádí.

Příklad:  $\Pi$ ,  $\Sigma$ ,  $\Pi$ ,  $\Pi$ ,  $\Pi$ , and, atd.

Stisknutím klávesy SHIFT nebo ALPHA a následným stisknutím druhé klávesy se provede

alternativní funkce druhé klávesy Alternativní funkce je

o z n a č e n textem vytištěným nad klíčem

funkce

Funkce klávesnice

- Následující obrázek ukazuje, jaké jsou různé barvy střídavých barev text funkčního klíče znamená .

 $sin^{-1}rD$ 

Alternativní

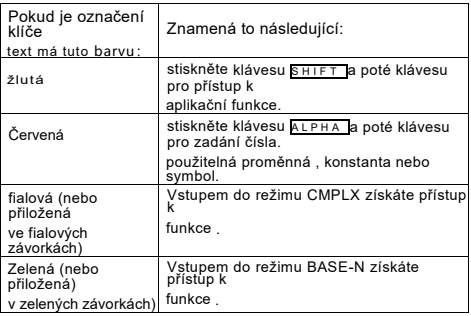

- Následující příklad ukazuje, jak alternativní funkce

operace jsou uvedeny v této uživatelské příručce.

Příklad : SHIFT sin (sin<sup>.1</sup> ) 1 =

Označuje funkci, která je přístupná pomocí klávesy

( SHIFT sin ) před ní. Všimněte si, že tato funkce není součástí

skutečné operace s klíčem, kterou provádíte.

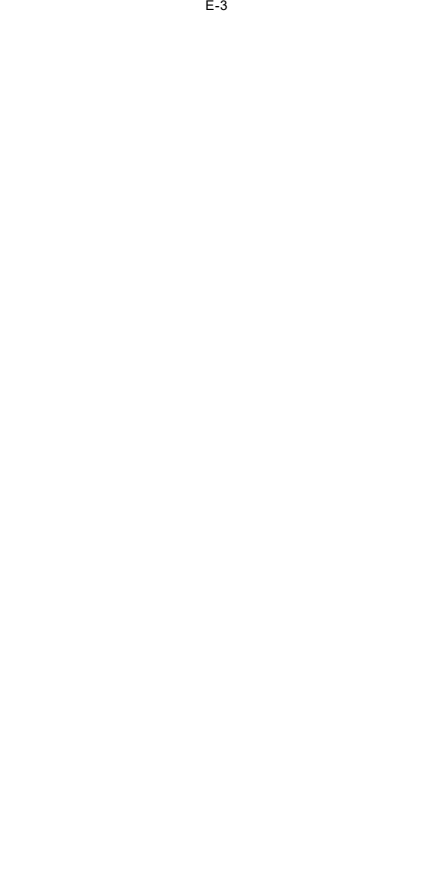

- Následující příklad ukazuje, jak se provádí operace s klávesou pro výběr

je v této uživatelské příručce zastoupena položka nabídky na obrazovce.

Příklad:1 (nastavení)

Označuje položku nabídky, která je vybrána číslem ( 1 ) před ní. Všimněte si, že toto není součástí skutečné operace s klíčem, kterou provádíte. -Kurzorové tlačítko je označeno čtyřmi šipkami, ukazující směr, jak je znázorněno na v této uživatelské příručce, kurzor klíčová operace je označena jako  $\bullet$   $\bullet$   $\bullet$  $\bullet$ 

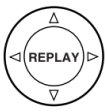

- Zobrazení a vyobrazení (např. označení klíčů) uvedené v tabulce tato uživatelská příručka a samostatný dodatek jsou určeny pro pouze pro ilustrační účely a mohou se od nich poněkud lišit. skutečné položky, které představují.

- Obsah této příručky se může změnit bez předchozího upozornění.

# ■ **Použití samostatné přílohy**

Kdykoli uvidíte symbol **Příloha** v této příručce

to znamená, že byste měli nahlédnout do samostatného dodatku. Příklady čísel (např. "<#021 >") v této uživatelské příručce odkazují na. odpovídající číslo příkladu v dodatku.

Jednotku úhlu zadejte podle značek v příloze:

Zadejte stupeň pro jednotku angle.

:Pro jednotku úhlu zadejte radián.

# nicializace kalkulačk

Následující postup proveďte, pokud chcete inicializovat

a vrátit režim výpočtu a nastavení do původního stavu.

výchozí nastavení. Všimněte si, že tato operace také vymaže všechna aktuální data.

v paměti kalkulačky

# SHIFT 9 (CLR) 3 (Vše) = (Ano)

- Informace o režimech výpočtu a nastaveních viz.

"Režimy výpočtu a nastavení kalkulačky".

- Informace o paměti n a l e z n e t e v části " používání paměti kalkulačky".

# Bezpečnostní opatření

Před použitím tohoto přístroje si nezapomeňte přečíst následující bezpečnostní pokyny.

kalkulačku, u s c h o v e j t e si tuto příručku pro pozdější použití.

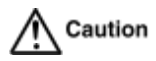

Tento symbol se používá k označení informací, které mohou vést k

zranění osob nebo hmotné škody, pokud se ignoruje .

### Baterie

- Po vyjmutí baterie z kalkulačky, ji uložte do bezpečí. kde se nedostane do rukou malým dětem a náhodně spolknuta .
- Baterie uchovávejte mimo dosah malých dětí. lf náhodně

požití , okamžitě vyhledejte lékaře.

- Nikdy nenabíjejte baterii, nepokoušejte se ji rozebrat ani nedovolte. aby se baterie

zkratování baterie. Nikdy nevystavujte baterii

přímým ohřevem nebo zlikvidovat spálením.

- nesprávné používání baterie může způsobit její vytečení a poškození.
	- a může způsobit riziko požáru a zranění osob .
	- \* Vždy se ujistěte, že baterie s kladným  $\oplus$  a záporným  $\Theta$  konce jsou správně orientovány při vkládání do kalkulačku.

- Používejte pouze typ baterie specifikovaný pro tuto kalkulačku.

tento návod .

# **Likvidace kalkulátoru**

- Kalkulačku nikdy nelikvidujte spálením. Můžete tak učinit způsobit náhlé prasknutí některých komponentů, čímž vzniká riziko.

požáru a zranění osob.

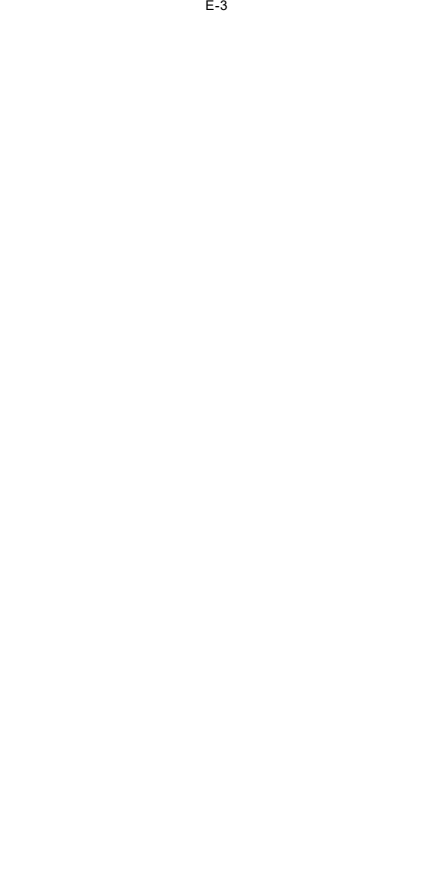

# Opatření pro manipulaci

**- Před použitím kalkulačky nezapomeňte stisknout tlačítko ON. poprvé.**

# **- I když kalkulačka funguje normálně vyměňte baterii.**

#### **alespoň jednou za tři roky**

Vybitá baterie může vytékat, což může způsobit poškození a poruchu funkce.

kalkulačku. Nikdy nenechávejte v kalkulačce vybitou baterii.

**- Baterie dodávaná s tímto přístrojem se během provozu mírně vybíjí.**

**přeprava a skladování. Z tohoto důvodu může být nutné**

**výměna dříve, než je běžná očekávaná životnost baterie.**

**- Nízké napětí baterie může způsobit, že se obsah paměti**

**poškozeny nebo zcela ztraceny. Vždy uchovávejte písemné záznamy o**

**všechny důležité údaje.**

#### **- Vyvarujte se používání a skladování kalkulátoru v místech, která jsou vystavena působení**

#### **teplotní extrémy**

Velmi nízké teploty mohou způsobit pomalou odezvu dispIay , celkem selhání displeje a zkrácení životnosti baterie. Vyvarujte se také

ponechání kalkulačky na nepřímém slunečním světle, u okna, v blízkosti topení.

nebo kdekoli jinde, kde by mohl být vystaven velmi vysokým teplotám. Teplo může způsobit změnu barvy nebo deformaci kalkulačky.

a poškození vnitřních obvodů

#### **- Vyvarujte se používání a skladování kalkulátoru v místech, která jsou vystavena působení**

#### **velké množství vlhkosti a prachu.**

Dbejte na to, abyste kalkulačku nikdy nenechávali na místě, kde by se mohla potřísnit.

vodou nebo vystaveny velkému množství vlhkosti či prachu. Takové stránky

mohou poškodit vnitřní obvody.

#### **- Nikdy kalkulačku neupusťte ani ji jinak silně nevystavujte působení silných**

#### **dopad.**

#### **- Nikdy kalkulačku neotáčejte ani neohýbejte.**

Nenosit kalkulačku v kapse kalhot nebo v jiné kapse.

těsně přiléhající oděv, který by mohl být vystaven kroucení nebo ohýbání.

#### **-Nikdy se nepokoušejte kalkulačku rozebírat.**

#### **-Nikdy netiskněte klávesy kalkulačky kuličkovým perem nebo jiným psacím prostředkem.**

#### **jiný špičatý předmět.**

#### **-K čištění vnějšího povrchu kalkulačky použijte měkký, suchý hadřík.**

Pokud je kalkulačku velmi znečištěná , otřete ji hadříkem navlhčeným ve vodě.

ve slabém roztoku vody a jemného neutrálního čisticího prostředku pro domácnost.

před otřením kalkulačky vyždímejte veškerou přebytečnou tekutinu. Nikdy nepoužívejte

ředidla, benzenu nebo jiných těkavých látek k čištění kalkulačky.

V takovém případě může dojít k odstranění tištěných značek a poškození pouzdra.

E-4

# Před použitím kalkulačky

#### **Vyjmutí pevného pouzdra**

Před použitím kalkulačky posuňte její pevné pouzdro směrem dolů, abyste vyndali.

a poté připevněte pevné pouzdro na zadní stranu kalkulačky, jak je znázorněno na obrázku.

na obrázku níže.

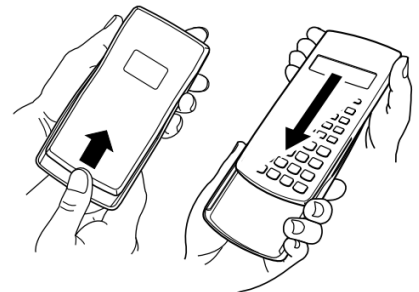

#### **Zapnutí a vypnutí napájení**

- stiskněte tlačítko ON pro zapnutí kalkulačky.

- stiskněte klávesu SHIFT AC ( OFF), abyste kalkulačku vypnuli.

#### **Nastavení kontrastu displeje**

#### $REŽIM POSUMU$ (NASTAVENÍ)<sup> $\odot$ </sup> 6 ( $\blacktriangleleft$  CONT ) $\blacktriangleright$

Zobrazí se obrazovka pro nastavení kontrastu . pomocí  $\odot$  a  $\odot$ upravit kontrast displeje. Po požadovaném nastavení stiskněte tlačítko

AC.

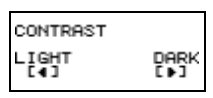

- Kontrast můžete nastavit také pomocí stránek  $\circledast$  a  $\circledast$  , zatímco režim na displeji s e z o b r a z í nabídka (která se zobrazí po stisknutí tlačítka  $MODE$  ).

#### **Důležité!**

- Pokud nastavení kontrastu displeje nezlepší čitelnost displeje, je třeba.

pravděpodobně znamená, že je baterie slabá. Vyměňte baterii

#### ■ **O DispIayi**

Vaše kalkulačka má displej LCD s rozlišením 31 × 96 bodů.

Příklad:

Vstupní výraz Výsledek výpočtu

$$
\begin{array}{l}\n\hline\n-\left[\begin{matrix}\n\text{Pol}(f(2),\overset{\text{\normalsize{1}}}{\text{I}}(2)) & \overset{\text{\normalsize{1}}}{\text{I}} \\
\frac{\text{O}}{\text{O}} - \end{matrix} & \overset{\text{\normalsize{2}}}{\text{I}}\n\end{matrix}\right]\n\hline\n\end{array}
$$

 $\overline{D}$ 

**Indikátory na displeji**

**CMPLX** 

 $\blacktriangle$ 

Ukázka zobrazení:

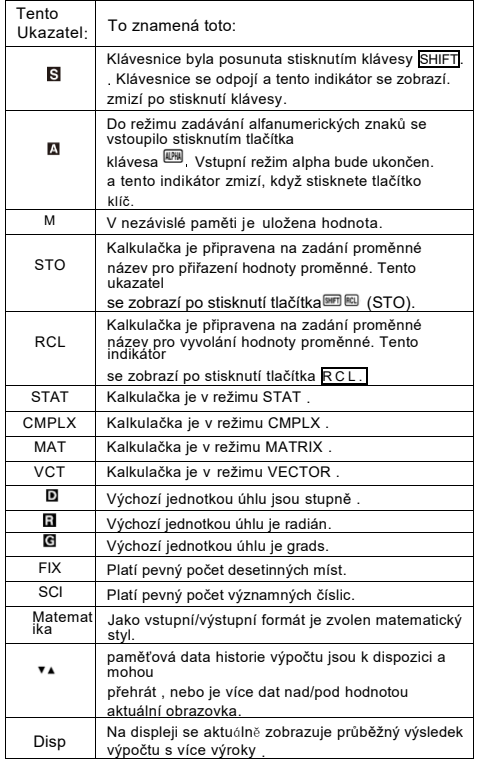

Důležité!

- Pro velmi složitý výpočet nebo jiný typ výpočtu

které trvá dlouho, se na displeji může zobrazit pouze údaj

výše uvedené ukazatele (bez jakékoli hodnoty), zatímco provádí výpočet.

interně.

# Režimy výpočtu a tavení kalkulačkv

**režimy výpočtu**

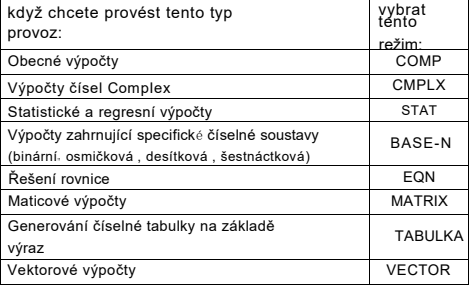

Zadání režimu výpočtu

```
(1) stiskněte 
pro zobrazení režimu
```
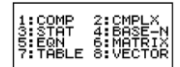

nabídka

(2) stiskněte číselné tlačítko odpovídající požadovanému režimu. vybrat.

- Chcete-li například vybrat režim CMPLX , stiskněte tlačítko ...

# ■ **Konfigurace nastavení kalkulačky**

Stisknutím tlačítka (m) (SETUP) zobrazíte nabídku nastavení, kterou můžete.

řídit způsob provádění a zobrazování výpočtů. Na adrese

Nabídka nastavení má dvě obrazovky, mezi kterými můžete přecházet pomocí

 $\circledcirc$  .

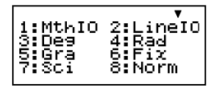

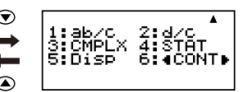

- Informace o použití tohoto nástroje naleznete v části "Nastavení kontrastu displeje".

" ◀ CONT▶ "

### **Zadání vstupn**í**ho/výstupn**í**ho formátu**

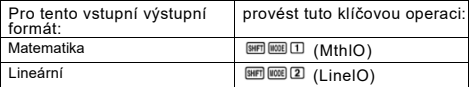

- Matematický formát způsobuje, že zlomky , iracionální čísla a další výrazy, které se zobrazují tak, jak jsou napsány na papíře.

. Lineární formát způsobuje, že zlomky a další výrazy jsou

zobrazí na jednom řádku.

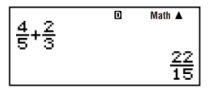

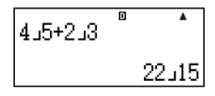

Matematický formát

Lineární formát

# **Zadání výchozí jednotky úhlu**

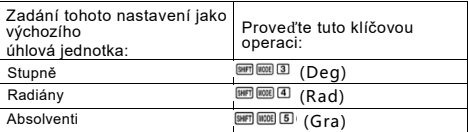

9 0 ° = π <sup>2</sup> radiány = 100 stupňů

# **Zadání počtu číslic displeje**

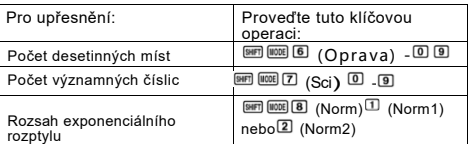

# **Zobrazení výsledků výpočtů**

- Oprava: Zadaná hodnota (od 0 do 9) určuje počet

desetinných míst pro zobrazené výsledky výpočtu. Výsledky výpočtu jsou před zobrazením zaokrouhleny na zadanou číslici .

Příklad: 100÷7 = 14 . 286 (Fix3)

$$
14.29 \text{ (Fix2)}
$$

- Sci: Zadaná hodnota (od 1 do 10) určuje počet

významné číslice pro dispIayed výsledky výpočtu. Výsledky výpočtů jsou před zobrazením zaokrouhleny na zadanou číslici.

Příklad:  $1 \div 7 = 1$ . 4286 × 10<sup>-1</sup> (sci5) 1 . 429 × 10-1 (sci4)

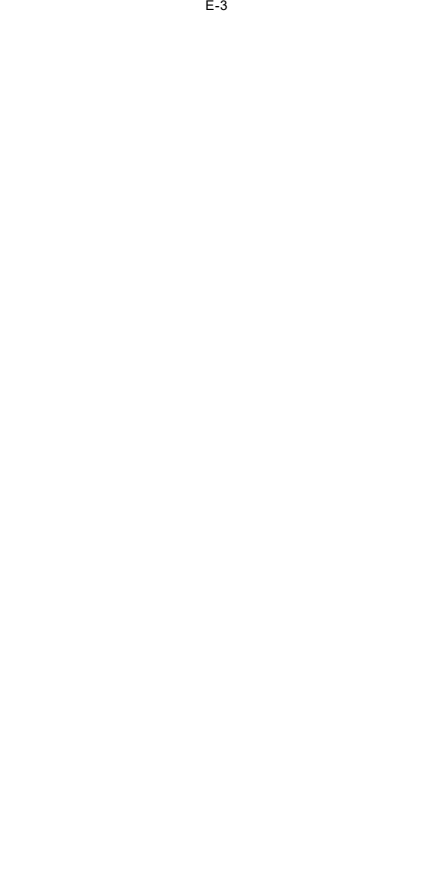

- Norma: výběr jednoho ze dvou dostupných nastavení (Norma1 , Norma2).

určuje rozsah, ve kterém se budou zobrazovat výsledky v neexponenciální formát. Mimo zadaný rozsah jsou výsledky zobrazeny v exponenciálním formátu.

Norm1 :  $10^{-2}$  >  $|x|$ ,  $|x| \ge 10^{10}$ 

Norma2: 10<sup>-9</sup> > │x │, │x │ >10<sup>10</sup>

Příklad:  $1 \div 200 = 5 \times 10^{-3}$  (Norm1)

0 . 005 (Norm2)

#### **Zadání formátu pro výdej zlomků**

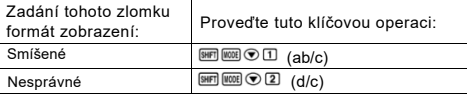

Zadání formátu zobrazení komplexního čísla

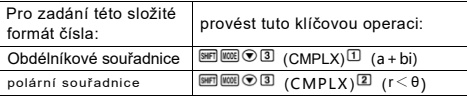

Zadání formátu statistického zobrazení

Pro zapnutí zobrazení frekvence (FREQ) použijte následující postup

sloupce obrazovky editoru STAT Mode STAT zapnout nebo vypnout.

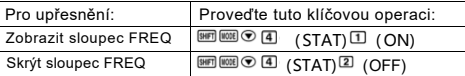

Zadání formátu zobrazení desetinné čárky

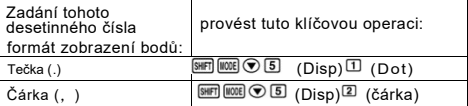

- Nastavení, které zde nakonfigurujete, se použije pro výsledky výpočtu.

pouze. Desetinná tečka u vstupních hodnot je vždy tečka ( ) .

# **Inicializace režimu výpočtu a další Nastavení**

Následujícím postupem se inicializuje režim výpočtu. a další nastavení, jak je uvedeno níže . **圖圓(CLR)①** (nastavení)<sup>□</sup> (ano)

# **Toto nastaven**í: **ls inicializováno na tuto**:

režim výpočtu COMP

Vstupní/výstupní formát Mthlo

Jednotka úhlu Deg

DispIay Číslice Norm1

Formát pro výdej frakcí d/c

komplexní formát čísla a+bi

statistické zobrazení OFF

Desetinná tečka Tečka

- Chcete-li zrušit inicializaci, aniž byste cokoli dělali , stiskněte (Zrušit).

místo $\Xi$ 

# Zadávání výrazů a hodnot

# **■ Zadání výpočtového výrazu pomocí**

# **Standardní formát**

Kalkulačka umožňuje zadávat výrazy pro výpočty stejně, jako je zadávají

jsou napsány. Pak je jednoduše spustíte stisknutím klávesy . Kalkulačka.

automaticky vyhodnotí pořadí priority výpočtu pro sčítání ,

odčítání , násobení a dělení , funkce a závorky.

Příklad: 2 (5 +4) - 2 × (-3) =

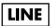

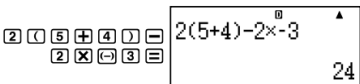

# **Zadávání funkce pomocí závorek**

Po zadání některé z níže uvedených funkcí se automaticky. vstup se znakem otevřené závorky (**().** Dále je třeba zadejte argument a uzavírací závorku (**)**).

 $\sin($ , cos(, tan(, sin<sup>-1</sup>(, cos<sup>-1</sup>(, tan<sup>-1</sup>(, sinh(, cosh(, tanh(, sinh<sup>-1</sup>(,  $\cosh^{-1}$ ,  $\tanh^{-1}$ ,  $\log$ ,  $\ln$ ,  $e^{\lambda}$ ,  $10^{\lambda}$ ,  $\sqrt{\ }$ ,  $\sqrt[3]{\ }$ , Abs(, Pol, Rec.  $\int$ ,  $d/dx$ ,  $\Sigma$ , P(, Q(, R(, arg(, Conig(, Not(, Neg(, det(, Trn(, Rnd( Příklad: sin 30 =

$$
\overline{\mathsf{LINE}}
$$

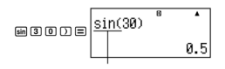

Stisknutím tlačítka <sup>a zadáte</sup> "sin(".

- P o z n a m e n e j t e , že postup zadávání se liší, pokud chcete použít Math

formát. Další informace naleznete v části "Zadávání pomocí matematického formátu".

#### **Vynech**á**n**í **znaménka násobení**

Znaménko násobení (× ) můžete vynechat v některém z následujících případů.

- Před otevřenou závorkou  $(\Box)$ : 2 × (5 + 4), atd.

- Před funkcí se závorkami: 2  $\times$  sin 30 , 2  $\times$   $\sqrt{ }$  (3), atd.

- Před předponou (s výjimkou znaménka minus) : 2 × h123 , atd.

- Před názvem proměnné konstantou nebo náhodným číslem:

 $20 \times A$   $2 \times \pi$ ,  $2 \times i$ , atd.

#### **Závěrečná uzavřená závorka**

Můžete vynechat jednu nebo více uzavřených závorek, které jsou na konci.

výpočtu , bezprostředně před stisknutím klávesy  $\blacksquare$ . Pro Podrobnosti viz "Vynechání závěrečné uzavřené závorky" .

#### **Zobrazení dlouhého výrazu**

Na displeji lze zobrazit až 14 znaků najednou. Zadávání 15. znak způsobí posun výrazu doleva. V tomto okamžiku, vlevo od výrazu se objeví indikátor . což znamená, že vybíhá z levé strany obrazovky.

Vstupní výraz: 1 1 1 1 + 2222 + 3333 + 444

Disponibilní část:

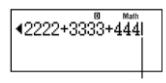

#### Kurzor

- když je zobrazen indikátor<br />
... můžete se posunout doleva a zobrazit si

skrytou část stisknutím klávesy <sup>3</sup> Tím se zobrazí indikátor . se zobrazí vpravo od výrazu. V tomto okamžiku můžete použít klávesou se vrátíte zpět.

#### **Počet vstupních znaků (bajtů)**

- Pro jeden výraz můžete zadat až 99 bajtů dat.

V podstatě každá operace s klíčem spotřebuje jeden bajt. Funkce, která

vyžaduje dvě klíčové operace na vstupu (jako (sin·1 )), používá také

pouze jeden bajt. Všimněte si však, že při zadávání funkcí

s formátem Math , každá zadaná položka spotřebuje více než jednu.

bajt. Další informace naleznete v části "In vkládání s matematickým<br>formátem ".

- O b v v k l e se vstupní kurzor zobrazuje jako přímý svislý  $\left( \cdot \right)$  pebo horizontální (**IIII**) flashing line na obrazovce displeje . když jsou zbývá 10 nebo méně bajtů vstupu v aktuálním výrazu , je kurzor změní tvar na  $\blacksquare$ . abyste o tom věděli. If kurzor  $\blacksquare$ se objeví , ukončí výraz ve vhodném bodě a vypočítat výsledek.

#### ■ **Oprava výrazu**

V této části je vysvětleno, jak opravit výraz, když jste jeho zadání. Postup, který byste měli použít, závisí na tom, zda máte jako režim zadávání vybráno vkládání nebo přepisování.

#### **Informace o vstupních režimech Insert a Overwrite**

V režimu vkládání se dispIayované znaky posunou doleva, aby se

uvolníte místo při zadávání nového znaku. s režimem přepisu,

jakýkoli nový zadaný znak nahradí znak na aktuálním

pozice kurzoru. Počáteční výchozí režim zadávání je insert. Můžete jej změnit

do režimu přepisu, když to potřebujete.

- Když je režim vkládání nastaven na svislou blikající čáru ( ), kurzor je.

vybrané. Kurzor má podobu v o d o r o v n é čáry (**WI)**, když je na obrazovce

je zvolen režim přepisu.

- Původním výchozím nastavením pro vstup lineárního formátu je režim vložení. Na adrese

můžete přepnout do režimu přepisu stisknutím tlačítka [II] (INS).

- U formátu Math můžete použít pouze režim vkládání. Stisknutím tlačítka

**圖圖** (INS) se při detekci formátu Math nepřepne na formát INS.

režim přepisu. Viz "Začlenění hodnoty do funkce".

více informací

- Kalkulačka se automaticky přepne do režimu vkládání, kdykoli.

změníte vstupní/výstupní formát z lineárního na matematický.

#### **Změna právě zadaného znaku nebo funkce**

Příklad: Opravit výraz 369 × 13 Tak to bude

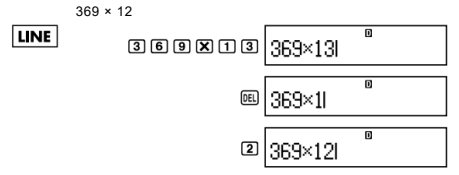

Odstranění znaku nebo funkce

**Příklad:** Výraz 369 × × 12 opravíme tak, aby se z něj stal výraz 369  $\times$   $\times$  12.

369 × 12

**LINE** 

Režim Insert:

Režim přepisu:

$$
\begin{array}{c|c|c|c|c|c} \hline \text{cos} & \text{cos} & \text{cos} & \text{cos} \\\hline \text{cos} & \text{cos} & \text{cos} & \text{cos} \\\hline \text{cos} & \text{cos} & \text{cos} & \text{cos} \\\hline \text{cos} & \text{cos} & \text{cos} & \text{cos} \\\hline \text{cos} & \text{cos} & \text{cos} & \text{cos} \\\hline \text{cos} & \text{cos} & \text{cos} & \text{cos} \\\hline \text{cos} & \text{cos} & \text{cos} & \text{cos} & \text{cos} \\\hline \text{cos} & \text{cos} & \text{cos} & \text{cos} & \text{cos} \\\hline \text{cos} & \text{cos} & \text{cos} & \text{cos} & \text{cos} & \text{cos} \\\hline \text{cos} & \text{cos} & \text{cos} & \text{cos} & \text{cos} & \text{cos} & \text{cos} \\\hline \text{cos} & \text{cos} & \text{cos} & \text{cos} & \text{cos} & \text{cos} & \text{cos} & \text{cos} \\\hline \text{cos} & \text{cos} & \text{cos} & \text{cos} & \text{cos} & \text{cos} & \text{cos} & \text{cos} \\\hline \text{cos} & \text{cos} & \text{cos} & \text{cos} & \text{cos} & \text{cos} & \text{cos} & \text{cos} \\\hline \text{cos} & \text{cos} & \text{cos} & \text{cos} & \text{cos} & \text{cos} & \text{cos} & \text{cos} & \text{cos} \\\hline \text{cos} & \text{cos} & \text{cos} & \text{cos} & \text{cos} & \text{cos} & \text{cos} & \text{cos} & \text{cos} \\\hline \text{cos} & \text{cos} & \text{cos} & \text{cos} & \text{cos} & \text{cos} & \text{cos} & \text{cos} & \text{cos} \\\hline \text{cos} & \text{cos} & \text{cos} & \text{cos} & \text{cos} & \text{cos} & \text{cos} & \text{cos} \\\hline \text{cos} & \text{cos} & \text{cos} & \text{cos} & \text{cos} & \text{cos} & \text{cos} & \text{cos} \\\hline \text
$$

#### **Oprava výpočtu**

**Příklad:** Oprava Cos(60) Tak se stane sin(60)

 $|\overline{LINE}|$ 

Režim Insert:

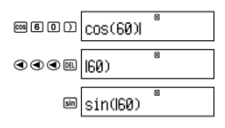

Režim přepisu:

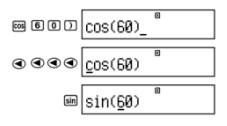

# **Vložení vstupu do výpočtu**

Pro tuto operaci vždy používejte režim vkládání. použijte <sup>@</sup> nebo pro.

přesuňte kurzor na místo, kam chcete vložit nový vstup ,

a poté zadejte požadované údaje.

E- 13

# **Zobrazení umístění chyby**

Pokud se zobrazí chybové hlášení (např. " Math ERROR" nebo "syntax ERROR").

se zobrazí po stisknutí tlačítka , stiskněte tlačítko  $\bullet$  nebo  $\bullet$ 

část výpočtu, kde došlo k chybě , s kurzorem

umístěný v místě chyby . Poté můžete provést potřebné

opravy

```
Příklad: když omylem zadáte 14 ÷ 0 × 2 = místo 14 ÷
```
 $10 \times 2 =$ 

použijte režim vložení pro následující operaci.

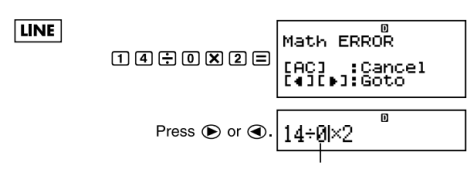

To způsobuje chybu.

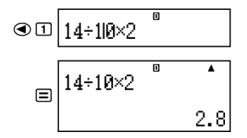

Chybovou obrazovku můžete také ukončit stisknutím tlačítka <sub>60</sub>, čímž se vymaže.

výpočet.

#### ■ **Zadávání pomocí matematického formátu**

při zadávání ve formátu Math můžete zadávat a zobrazovat zlomky.

a některé funkce ve stejném formátu, v jakém se objevují ve vaší aplikaci.

učebnice

### **Důležité!**

- Určité typy výrazů mohou způsobit, že se výška výpočtu formule musí být větší než jeden řádek výdeje. Maximální přípustná výška výpočetního vzorce jsou dvě obrazovky displeje (31 bodů × 2) . Další zadávání bude nemožné, pokud výška výpočtu zadáváte více, než je povolený limit.

- Vnořování funkcí a závorek je povoleno. Další zadávání bude se stane nemožným, pokud vnoříte příliš mnoho funkcí a/nebo Pokud se tak stane, rozdělte výpočet na více částí. a vypočítat každou část zvlášť.

# **Funkce a symboly podporované pro formát Math Vstup**

- Sloupec "Byty" zobrazuje počet bajtů paměti, které se jsou vyčerpány vstupem.

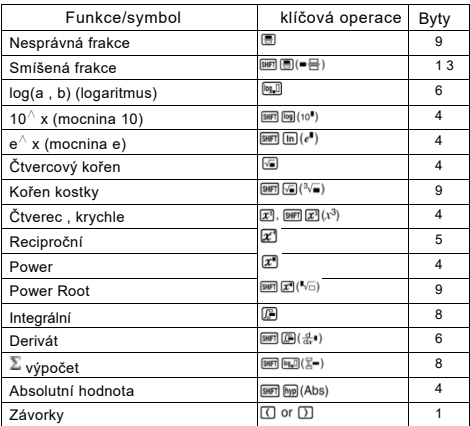

#### **Vstupní příklady matematického formátu**

- Následující operace se provádějí, když je formát Math vybrané.

- Věnujte pozornost umístění a velikosti kurzoru na obrazovce. zobrazí při zadávání pomocí formátu Math.

# **Example 1:** To input  $2^3 + 1$

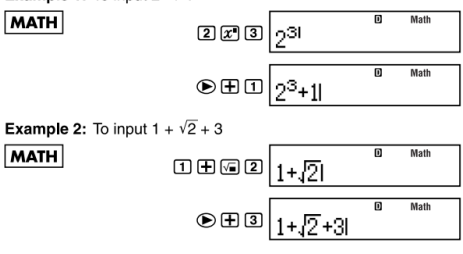

**Example 3:** To input  $(1 + \frac{2}{5})^2 \times 2 =$ **MATH** Math A 

- Když stisknete tlačítko $\blacksquare$  a získáte výsledek výpočtu pomocí Math

Formát, část zadaného výrazu může být odříznuta, jak je znázorněno na obrázku

Příklad 3. Pokud potřebujete zobrazit celý vstupní soubor

výrazu , stiskněte znovu $^{AC}$  a poté stiskněte  $^{\circledR}$  .

#### **Začlenění hodnoty do funkce**

Při použití formátu Math , můžete zahrnout část vstupního údaje.

( hodnota , výraz v závorkách atd. ) do výrazu.

funkce .

**Příklad:** Začlenění výrazu uvnitř závorek

 $1 + (2 + 3) + 4$  do funkce  $\sqrt{ }$ .

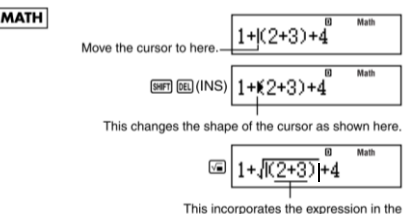

parentheses into the function  $\sqrt{\phantom{a}}$ 

- Pokud se kurzor nachází vlevo od určité hodnoty nebo zlomku (namísto

otevřené závorky) , bude tato hodnota nebo zlomek začleněn. do zde uvedené funkce.

- Pokud se kurzor nachází vlevo od funkce , je celá funkce začleněny do zde uvedené funkce.

Následující příklady ukazují další funkce, které lze použít.

ve výše uvedeném postupu a požadované klíčové operace pro jejich použití.

Původní výraz: 1+丨(2+3)+4

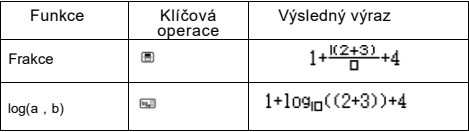

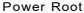

 $\boxed{\text{SHT}}\left(\overline{\mathbf{Z}^{\bullet}}\right)\left(\overline{\mathbf{I}}\sqrt{-}\right)$ 

E - 1 6

Původní vyjádření:  $1+|$  (2+3) +4

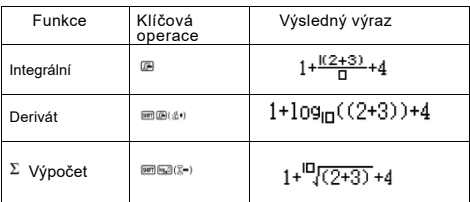

Hodnoty můžete také začlenit do následujících funkcí.

 $[90]$  (10"),  $[90]$  (n"),  $[6]$ ,  $[2]$ ,  $[90]$   $[3]$ ,  $[90]$   $[4]$ 

# obrazení výsledků výpočtu ve varu, který zahrnuje √<u>2 л atd.</u> ar pro racionální čísla)

Pokud je pro vstupní/výstupní formát vybrána možnost "MthlO", můžete zadat.

zda by výsledky výpočtu měly být poskytovány ve formě, která obsahuje výrazy jako a π (tvar iracionálního čísla).

-Stisknutím po zadání výpočtu se zobrazí výsledek pomocí tvar iracionálního čísla .

-Stisknutím<sup>图</sup> 目 po zadání výpočtu se zobrazí výsledek.

pomocí desetinných hodnot.

#### **Poznámka**

- Pokud je pro vstupní/výstupní formát vybrána možnost "LnelO", výpočet

výsledky se vždy zobrazují s použitím desetinných hodnot (žádné iracionální hodnoty).

bez ohledu na to, zda stisknete  $\Box$  nebo $\Box$ 

-πforma (forma, která obsahuje π v zobrazení iracionálních čísel) zobrazení

podmínky jsou stejné jako u převodu S-D. Podrobnosti naleznete v části "Použití transformace S-D" .

Příklad 1 :  $\sqrt{2} + \sqrt{8} = 3\sqrt{2}$ 

**MATH** 

①

②

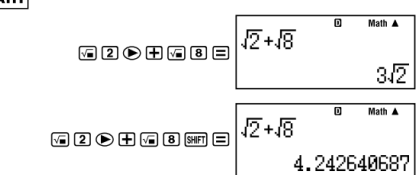

(Jednotka úhlu: Deg)

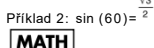

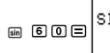

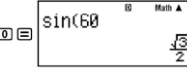

Příklad 3: sin<sup>-1</sup> (0 . 5) =  $\frac{1}{x}$   $\pi$  (jednotka úhlu: Rad) 6 Moth A MATH sin<sup>-1</sup>(0.  $F = \frac{1}{2}$ 

- Níže jsou uvedeny výpočty, pro které se používá formulář $\sqrt{ }$ (formulář, který

zahrnuje v rámci zobrazení iracionálních čísel) lze výsledky zobrazeno

a. Aritmetické výpočty hodnot se symbolem odmocniny $(\sqrt{2})$ 

 $x^2$ ,  $x^3$ ,  $x^{-1}$ 

b. Výpočty trigonometrických funkcí

c. Komplexní číslo Abs výpočty

d. Zobrazení polárních souřadnic v režimu CMPLX (r <θ)

Níže isou uvedeny rozsahy vstupních hodnot, pro které je vždy použit formulář .

slouží k zobrazení výsledků trigonometrických výpočtů.

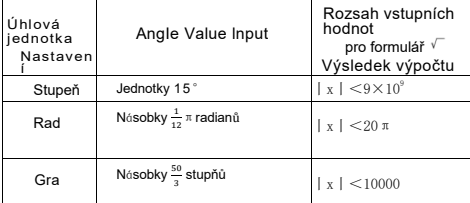

Výsledky výpočtu se mohou u vstupních hodnot zobrazovat v desetinném tvaru.

mimo výše uvedené rozsahy

# ■ **Rozsah výpočtu formuláře**

#### **Poznámka**

Při provádění výpočtů komplexních čísel v režimu CMPLX,

platí následující podmínky pro reálnou část i pro

imaginární část.

Výsledky, které obsahují symboly odmocniny, mohou mít až dva členy. (celočíselný výraz se také počítá jako výraz)

výsledky výpočtu formuláře používají formáty zobrazení, které jsou uvedeny na obrázku

$$
\pm a\sqrt{b}, \pm d \pm a\sqrt{b}, \pm \frac{a\sqrt{b}}{c} \pm \frac{d\sqrt{e}}{f}
$$
  

$$
\equiv -18
$$

Následující tabulka ukazuje rozsah dosahu koeficientů (a , b, c, d, e,f). 1≤a<100,1<b<1000,1≤c<100

0≤d<100,0<e<1000,1≤f<100

ExampIe:

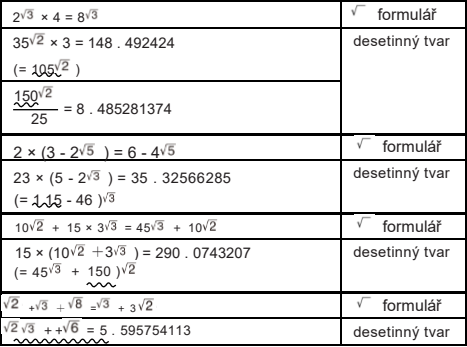

Podtržené oblasti ve výše uvedených příkladech označují, co způsobilo desetinný tvar, který se má použít.

#### **Důvody, proč jsou výsledky zkoušek zobrazeny v tabulce**

#### **desetinný tvar**

- Hodnota mimo povolený rozsah

- Více než dva členy ve výsledku výpočtu

- Výsledky výpočtů zobrazené ve formě $\sqrt{-}$  jsou redukovány na společný kód.

jmenovatel.

$$
\frac{a\sqrt{b}}{c} + \frac{d\sqrt{e}}{f} \rightarrow \frac{a\sqrt{b+a}\sqrt{b+d}\sqrt{e}}{c'}\frac{c'}{f}
$$

- c<sup>'</sup> je nejmenší společný násobek c a f.

- Vzhledem k tomu, že výsledky výpočtů jsou redukovány na společného imenovatele.

jsou zobrazeny ve tvaru  $\sqrt{ }$ , i když jsou koeficienty (a',c' a d') jsou mimo příslušné rozsahy koeficientů (a',c' a d').

Příklad:  $\frac{\sqrt{3}}{11} + \frac{\sqrt{2}}{10} = \frac{10\sqrt{3}+11\sqrt{2}}{110}$ 

- Výsledek je vypsán v desetinném tvaru i v případě, že je nějaký meziprodukt.

výsledek má tři nebo více ďanů,

Příklad:  $(1 + \sqrt{2} + \sqrt{3})(1 - \sqrt{2} - \sqrt{3})(= -4 - 2\sqrt{6})$  $= -8$  898979486

- Pokud se při výpočtu vyskytne výraz, nelze jej zobrazit.

ve tvaru kořene ( $\sqrt{ }$  )nebo zlomku , zobrazí se výsledek výpočtu. v desetinném tvaru .

Příklad:  $\log 3 + \sqrt{2} = 1$ . 891334817

# ákladní výpočty (COMP

Tato část vysvětluje, jak provádět aritmetické operace, zlomky , procenta,

a sexagesimální výpody.

Výpočty AII v této části se provádějí v režimu COMP.

 $( )$  [WODE]  $\boxed{1}$ 

# **Aritmetick**é **výpočty**

k provádění aritmetických výpočipoužijte klávesy $\boxplus$ ,  $\boxplus$ ,  $\boxplus$ , a $\boxplus$ 

Příklad: 7 × 8 - 4 × 5 = 36

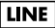

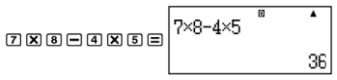

- Kalkulačka automaticky vyhodnotí prioritu výpočtu.

sekvence . Další informace naleznete v části " Priorita výpočtu Sekvence" .

#### **Počet desetinných míst a počet desetinných čísel**

#### **Významné číslice**

Můžete zadat pevný počet desetinných míst a významných znaků. číslic pro výsledek výpočtu.

Příklad:  $1 \div 6 =$ 

#### LINE

Počáteční výchozí nastavení (Norm1)

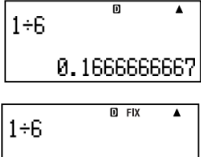

3 desetinná místa (Fix3)

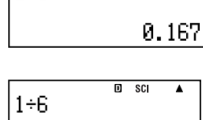

 $1.67\scriptstyle\times$ ia'

3 významné číslice (Sci3)

- Další informace naleznete v části "Zadání počtu číslic displeje" .

# **Vynech**á**n**í **závěrečné závorky CIosed**

Můžete vynechat uzavřené závorky (**)**), které bezprostředně předchází před položkou

operace klávesy na konci výpočtu.

To platí pouze v případě lineárního formátu.

Example:  $(2 + 3) \times (4 - 1) = 15$ 

$$
\overline{\mathsf{LINE}}
$$

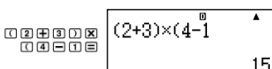

# **Výpočty frakcí**

Způsob zadávání zlomků závisí na formátu vstupu/výstupu. který je aktuálně vybrán .

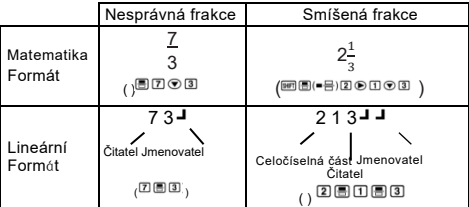

- V původním výchozím nastavení se zlomky zobrazují jako nesprávné. zlomky.

- Výsledky výpočtu zlomků se vždy před zobrazeno

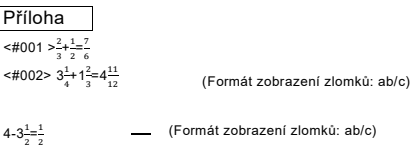

- Pokud je celkový počet číslic použitých pro smíšený zlomek (včetně Celé číslo,čitatel, jmenovatel a oddělovací symboly) je větší než než 10 , se hodnota automaticky zobrazí v desetinném formátu. -Výsledek výpočtu, který zahrnuje zlomek i desetinné číslo. se zobrazuje v desetinném formátu.

#### **Přepínání mezi nesprávnou frakcí a smíšenou frakcí Formát zlomku**

stisknutím tlačítka $^\text{[90]}$  (a $^\text{b}_\text{c}$ ⇔) přepne zobrazení zlomku na displeji mezi formátem smíšeného zlomku a nesprávného zlomku.

#### **Přepínání mezi zlomkovým a desetinným formátem**

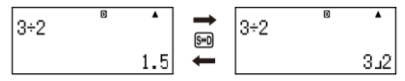

- Formát zlomku závisí na aktuálně vybraném zlomku.

nastavení formátu zobrazení (nesprávný zlomek nebo smíšený zlomek) .

Nelze přepnout z desetinného formátu na formát smíšených zlomků, pokud

celkový počet číslic použitých ve smíšeném zlomku (včetně

celé číslo, čitatel, jmenovatel a oddělovací symboly) je větší než než 10 .

- Podrobnosti o klíči SD viz "použití transformace S-D".

# **Výpočty procent**

Zadání hodnoty a stisknutí tlačítka SHFT ( (%) způsobí, že se zadaná hodnota změní na

stát se procentem.

#### Příloha

$$
<\#003>2\% = 0.02\left(\frac{2}{100}\right)
$$

 $4004 > 150 \times 20\% = 30 (150 \times \frac{20}{100})$ 

<#005> Vypočítejte, kolik procent z 880 je 660 . (75%)

<#006> Zvyšte hodnotu 2500 o 15 %. (2875)

<#007> Sleva 3500 o 25 %. (2625)

<#008> Součet čísel 168 , 98 a 734 snižte o20%. (800)

<#009> lf300 gramů se přidá ke zkušebnímu vzorku o původní hmotnosti

500 gramů, jaký je procentuální nárůst hmotnosti?

(160%)

<#010> j a k á je procentuální změna při zvýšení hodnoty

od 40 do 46? Jak asi do 48? (15% , 20%)

### **Stupeň, minuta, sekunda (sexagesim**á**ln**í**)**

### **Výpočty**

Můžete provádět výpočty pomocí sexagesimálních hodnot a převádět mezi sexagesimálním a desetinným číslem.

Zadávání sexagesimálních hodnot

N á s l e d u j e syntaxe pro zadání sexagesimální hodnoty.

{Stupně} {Minuty} {Vteřiny}

DODATEK <#011>vstup2°0'30"

- Všimněte si, že vždy musíte zadat něco pro stupně a minut, i když jsou nulové.

### **Sexagesimální výpočty**

- Provádění následujících typů sexagesimálních výpočtů dává sexagesimální výsledek.

- Sčítání nebo odčítání dvou sexagesimálních hodnot

-Součin nebo dělení sexagesimální hodnoty a čísla.

desetinná hodnota

Dodatek <#012>2°20'30''+39'30"=3°00'00''

**Převod hodnot mezi sexagesimální a Desetinné číslo**

Stisknutím tlačítka během zobrazení výsledku výpočtu se přepne hodnota

mezi sexagesimálním a desetinným číslem.

Dodatek <#013> Převeďte hodnotu 2.255 na její sexagesimální

ekvivalent.

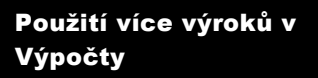

Znak dvojtečky (:) můžete použít ke spojení dvou nebo více znaků.

a provádět je postupně od levé strany doprava, když

stisknete $\overline{=}$ 

Příklad: Vytvoření vícenásobného příkazu, který provede následující operace

dva výpočty: 3 + 3 a 3 × 3

**LINE** 

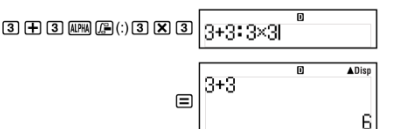

" Disp" označuje, že se jedná o mezivýsledek vícenásobného příkazu.

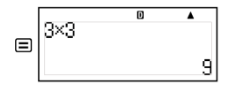

# Používání paměti historie výpo čtů a přehrávání

Paměť historie výpočtů uchovává záznam o každém výpočtu.

výraz, který zadáte a provedete, a jeho výsledek.

Režimy podporující paměť historie výpočtu  $COMP$  ( $\overline{COP}$  ),  $CMPLX$ ( $\overline{WOIB}$  2),  $BASE-N$  ( ),  $\overline{WOB}$  4

**Vyvolání obsahu paměti historie výpočtů**

stiskněte **p** pro zpětné procházení obsahu paměti historie výpočtů. Paměť historie výpočtů zobrazuje jak výrazy výpočtů, tak i výsledky

#### **Příklad:**

LINE

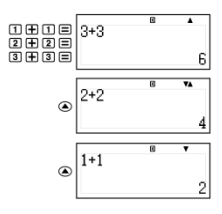

Všimněte si, že obsah paměti historie výpočtů je vymazán.

kdykoli kalkulačku vypnete stiskněte tlačítko ON se změní na.

režim výpočtu nebo formát vstupu/výstupu, nebo provést jakýkoli resetování.

-Paměť historie výpočtů je omezená. když výpočet, který jste provádí, způsobí, že paměť historie výpočtu se stane full, nejstarší výpočet se automaticky odstraní, aby se uvolnilo místo pro nový výpočet

### **Funkce přehrávání**

Zatímco i e výsledek výpočtu na displeji. můžete stisknout tlačítka AC a

 $_{\text{nak}} \textcircled{\$}$  nebo $\textcircled{\$}$  upravit výraz, který jste použili v předchozím případě. Pokud používáte lineární formát , můžete zobrazit.

výrazu stisknutím tlačítka $^{\bigcirc}$ nebo $^{\bigcirc}$ , aniž byste předtím stiskli tlačítko AC.

# Appendix

E-24

# Používání paměti kalkulačky

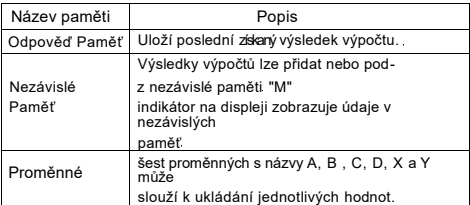

V této části se používá režim COMP( MODE 1 ) k demonstraci toho. můžete použít paměť

# **■ Paměť odpovědí (Ans)**

# **Přehled paměti odpovědí**

- Odpověď Obsah paměti se aktualizuje při každém spuštění příkazu

výpočet pomocí jedné z následujících kláves: = , SHIFT = , M+

SHFIT M+(M-), RCL SHFIT RCL (STO). Paměť odpovědi pojme až 15 číslic.

- Odpověď Obsah paměti se nezmění, pokud dojde k chybě při aktuální výpočet

- Obsah paměti odpovědí zůstane zachován, i když stisknete tlačítko Tlačítko AC změní režim výpočtu , nebo kalkulačku vypne.

- Pokud je výsledkem výpočtu v režimu CMPLX komplexní číslo,

reálná i imaginární část jsou uloženy v paměti Answer Memory.

V tomto případě však bude imaginární část vymazána z

Odpověď Paměť při změně na jiný režim výpočtu.

**Použití paměti odpovědí k provedení série**

# **Výpočty**

Příklad: Dělení výsledku 3 × 4 číslem 30 LINE

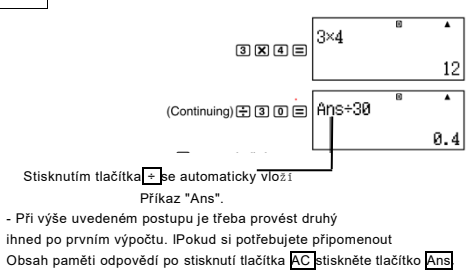

#### **Zadávání obsahu paměti odpovědí do výrazu**

**Příklad:** Proveďte níže uvedené výpočty:

 $123 + 456 = 579789 - 579 = 210$ 

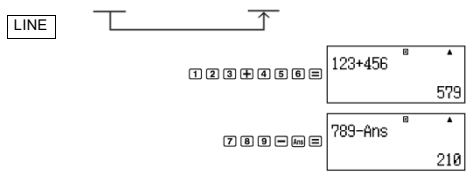

#### ■ **Nezávislá paměť (M)**

Výsledky výpočtů můžete p ř i d á v a t nebo odečítat od výsledků nezávislá paměť. Na displeji se zobrazí " M ", když nezávislá paměť obsahuje hodnotu.

#### **Přehled nezávislé paměti**

- Níže je uveden přehled různých operací, které můžete provádět. provádět pomocí nezávislé paměti

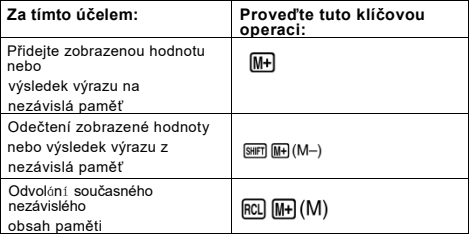

- Proměnnou M můžete také vložit do výpočtu , který říká. kalkulačku, aby používala aktuální obsah nezávislé paměti při na tomto místě. Následující operace je klíčem pro vložení M variabilní.

#### ALPHA M+ (M)

- Když se v levém horním rohu displeje zobrazí indikátor "M".

v nezávislé paměti je uložena jiná hodnota než nula.

- Nezávislý obsah paměti zůstane zachován, i když stisknete

stiskněte tlačítko A C, změňte režim výpočtu nebo kalkulačku vypněte.

# **Příklady výpočtů s využitím nezávislé paměti**

- Pokud na displeji svítí indikátor "M" , proveďte postup podle bodu. "vymazání nezávislé paměti" před provedením tohoto příkladu.

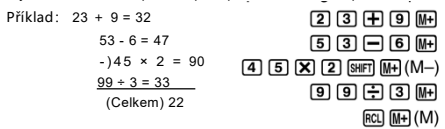

#### **Vymazání nezávislé paměti**

Stiskněte 0 SHIFT RCL (ST0) M+ . Tím se zobrazí nezávislá paměť a způsobí, že indikátor "M" zmizí z displeje.

### ■ **Proměnné (A, B, C, D, X, Y)**

#### **Přehled proměnných**

- Proměnné můžete přiřadit konkrétní hodnotu nebo výsledek výpočtu.

Příklad: Přiřazení výsledku 3 + 5 do proměnné A

 $3 + 5$  SHIFT RCL (STO)  $\overline{(-)}$  (A)

- Pokud chcete zkontrolovat obsah, použijte následující postup.

proměnné

Příklad: Vyvolání obsahu proměnné A

 $RCL$  $(A)$ 

- Následující příklad ukazuje, jak můžete zahrnout proměnné uvnitř proměnné

vyjádření.

Příklad: Pro vynásobení obsahu proměnné A obsahem proměnné proměnná B

# $APM$  $($   $\rightarrow$   $(A)$  $X$  $APM$  $($  $\rightarrow$   $(B)$  $\equiv$

- Obsah proměnné zůstane zachován, i když stisknete tlačítko AC.

změnit režim výpočtu , nebo kalkulačku vypnout.

# **Dodatek** <#015>

# **■Zjištění obsahu konkrétní proměnné**

Stiskněte 0 SHIFT RCL (STO) a poté stiskněte klávesu pro název proměnné, jejíž obsah chcete vymazat. Vymazání obsahu

proměnné A , například stiskněte 0 SHIFT RCL (STO) (-) (A).

### **■Vymazání obsahu pamětí AII**

Následující postup slouží k vymazání obsahu paměti odpovědí,

nezávislá paměť a všechny proměnné .

Stiskněte klávesu SHIFT 9 (CLR) 2 (Memory) = (ano).

- Chcete-li zrušit operaci vymazání, aniž byste cokoli dělali, stiskněte tlačítko .

AC (Zrušit) místo = .
# **Používání** CALC

Funkce CALC umožňuje zadat výpočetní výraz, který obsahuje proměnné , a pak přiřadit proměnným hodnoty a provést výpočet.

CALC můžete použít v režimu COMP( $\overline{10}$ ) a v režimu Režim CMPLX ( 000 2 )

## **■Výrazy podporovan**é **programem CALC**

V následujícím textu jsou popsány typy výrazů, které lze použít. s CALC.

#### ● **Výrazy obsahující proměnné**

Příklad:  $2X + 3Y$ ,  $5B + 3i$ ,  $2AX + 3BY + C$ 

#### ● **Více výkazů**

Příklad:  $X + Y : X (X + Y)$ 

#### ⚫ **Výrazy s jednou proměnnou vlevo**

Příklad: {proměnná} = {výraz}

Výraz vpravo od znaménka rovnosti (zadaný pomocí

 $\mathbb{R}$   $\mathbb{R}$   $\mathbb{R}$   $\mathbb{R}$   $\mathbb{R}$   $\mathbb{R}$   $\mathbb{R}$  obsahovat proměnné.

Příklad:  $Y = 2X$  ,  $A = X^2 + X + 3$ 

### **Příklad výpočtu pomocí CALC**

Chcete-li po zadání výrazu spustit operaci CALC , stiskněte tlačítko . Klíč C A L C

**Příklad:**

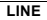

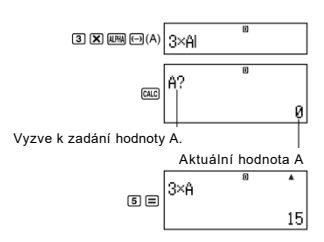

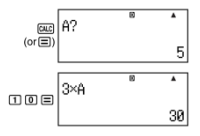

- Chcete-li ukončit CALC, stiskněte tlačítko AC

- Pokud použitý výraz obsahuje více než jednu proměnnou, pro každý z nich se zobrazí výzva k zadání.

#### **Příloha**

<#016> Vypočítejte an+1 = an +2n (a1 = 1), jak se mění hodnota an od a2 do a5 . (Výsledky: a2 = 3 , a3 = 7 , a4 = 13,  $a5 = 21$ 

\* 1 Přiřazuje a1 hodnotu 1 .

\*3 Hodnota a2

\*5 Přiřazuje 2 k n

\*7 Hodnota a4

- \*2 Přiřadí 1 k n . \*4 Přiřadí hodnotu a2 -
- \*6 Hodnota a3
- \*8 Hodnota a5

# **Použití funkce SO**

SOLVE používá k řešení rovnice Newtonovu aproximační metodu.

Funkci SOLVE můžete použít pouze v režimu COMP ((

#### **Pravidla pro rovnice při použití SOLVE**

-Pro proměnnou řešení můžete použít následující typy syntaxe.

Příklad: Y = X + 5 , Y (Řeší se pro Y. );

 $XB = C + D$ , B (Řeší se pro B.)

Následující příklad ukazuje syntaxi funkce log.

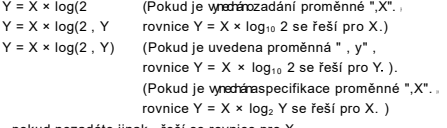

- pokud nezadáte jinak , řeší se rovnice pro X.

Příklad:  $Y = X + 5$ ,  $X = \sin(M)$ ,  $X + 3 = B + C$ 

```
XY + C (Považuje se za XY + C = 0 . )
```
- SOLVE Nelze použít k řešení rovnice, která obsahuje znak integrál , derivát,∑( funkce , pol( funkce , Rec( funkce , nebo více výroků.

- K chybě (Variable ERROR) dojde, pokud je proměnná řešení nejsou zahrnuty v řešeném výrazu

**Example SOLVE Operation** 

Příklad: Řešení y =  $ax^2 + b$  pro x, když y = 0, a = 1 a b =  $2$ 

## **MATEMATIKA**

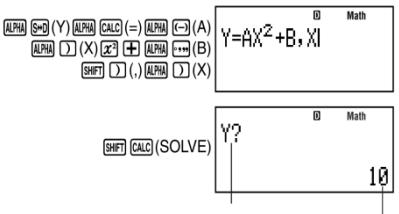

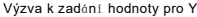

Aktuální hodnota Y

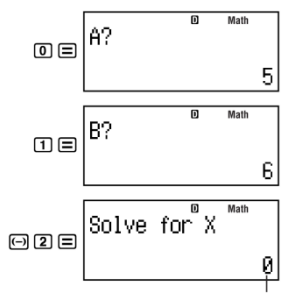

Aktuální hodnota X

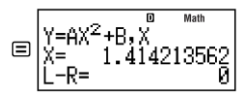

Obrazovka řešení

- Chcete-li přerušit probíhající operaci SOLVE , stiskněte tlačítko AC **.**

#### **Bezpečnostní opatření při používání SOLVE**

- SOLVE nemusí být schopen získat řešení kvůli počátečnímu stavu. hodnota (předpokládaná hodnota) proměnné řešení, pokud se tak stane, zkuste

změna počáteční hodnoty proměnné řešení.

- SOLVE nemusí být schopen určit správné řešení , dokonce ani když exitie

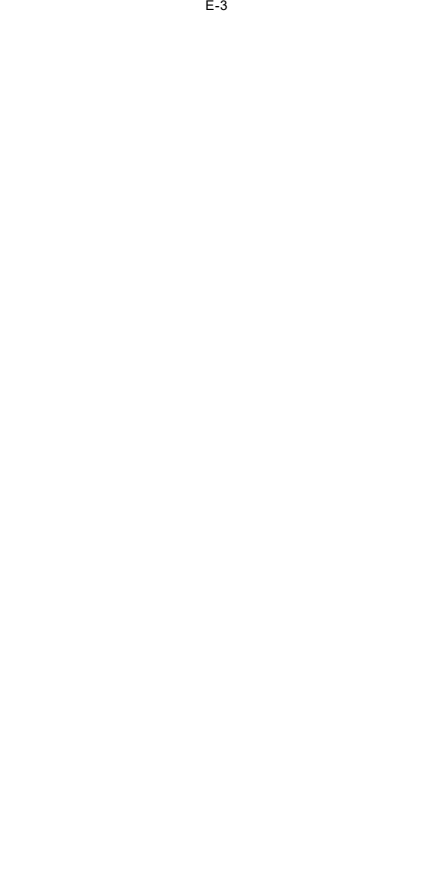

- SOLVE používá Newtonovu metodu , takže i když existuje více metod.

řešení , bude vráceno pouze jedno z nich

- Newtonova metoda může mít problémy se získáním řešení pro následující typy funkcí.

- Periodická funkce (y = sin( x) , atd. )

- Funkce, jejíž graf obsahuje strmý sklon

 $(y = e^x, y = \frac{1}{x}$  atd.)

- Nespojitá funkce (y =  $\sqrt{x}$ , atd.)

#### **Obsah obrazovky řešení**

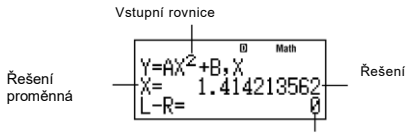

(levá strana) - (pravá strana) výsledek

formuláře

- Výsledek formuláře "(levá strana) - (pravá strana)" zobrazuje výsledek, když se na formuláři

získané řešení je přiřazeno proměnné řešení. Čím blíže

je tato hodnota rovna nule, tím vyšší je přesnost získaného údaje. řešení

#### **Pokračovat v obrazovce**

SOLVE provede konvergenci přednastavený početkrát.

najít řešení , zobrazí se potvrzovací obrazovka, na které je uvedeno "Pokračovat:

[=]", dotaz, zda chcete pokračovat.

stiskněte = pro pokračování nebo A C pro zrušení operace SOLVE.

#### Příloha

<#017> Řešte y =x² - x + 1 pro x, když y = 3, 7, 13 a 21 . (Řešení:  $x = 2$ ,  $3$ ,  $4$ ,  $5$ , kdvž  $y = 3$ ,  $7$ , 13, 21 v tomto pořadí) \*1 Přiřazuje 3 k Y

2 Přiřadí X počáteční hodnotu 1

## Výpočty **funkcí**

V této části se dozvíte, jak používat vestavěné funkce kalkulačky.

Funkce, které máte k dispozici, závisí na režimu výpočtu. jste v. Vysvětlení v této části se týká především funkce, které jsou k dispozicil e ve všech režimech výpočtu. Všechny

příklady v této části ukazují provoz v režimu COMP.

 $\sqrt{$   $\sqrt{}$   $\sqrt{}$ 

- Zobrazení některých funkcí může trvat delší dobu.

výsledky výpočtu. Před provedením operace , nezapomeňte počkat dokud nebude dokončeno provádění aktuální operace. Můžete přerušit probíhající operace stisknutím tlačítka AC

## **Pí (**π**) a přirozený logaritmus Základ e**

Do výpočtu můžete zadat pí (π) nebo přirozený logaritmus o základu e.

V následujícím textu jsou uvedeny požadované klíčové operace a hodnoty, které tento

kalkulačka používá pro pí (π) a e .

## $π = 3$ . 14159265358980 (SHIFT × 10<sup>x</sup> ( $π$ ))

e = 2 . 71828182845904 ( ALPHA × 10<sup>x</sup> (e))

- Písmena  $\pi$  a e můžete použít v jakémkoli režimu výpočtu kromě BASE-N.

#### **Trigonometrie a inverzní trigonometrie Funkce**

- Trigonometrické a inverzní trigonometrické funkce lze použít v následujících oblastech

výpočet COMP, STAT, EQN, MATRIX, TABULKA a VEKTOR.

způsoby. Lze je použít i v režimu CMPLX , pokud

pro jejich argumenty se nepoužívají komplexní čísla -

- Jednotka úhlu vyžadovaná trigonometrickými a inverzními trigonometrickými jednotkami

funkce je ta, která je zadána jako výchozí jednotka úhlu kalkulačky.

Před provedením výpočtu se ujistěte, že jste zadali výchozí hodnotu angIe

jednotku, kterou chcete použít, viz "zadání výchozí jednotky Angle". kde se dozvíte, jakou jednotku chcete použít.

více informací

**Dodatek** <#018>sin 30=0,5,sin-1 0,5=30

## **Hyperbolické a inverzní hyperbolické Funkce**

Hyperbolické a inverzní hyperbolické funkce lze použít ve stejném jako trigonometrické funkce. Stisknutím klávesy hyp se zobrazí nabídku funkcí. Stiskněte číselné tlačítko, které odpovídá funkce, kterou chcete zadat. Dodatek<#019>sinh 1=1.175201194,cosh 1=0-1

## ■ **Převod vstupní hodnoty na hodnotu Výchozí jednotka úhlu kalkulačky**

Po zadání hodnoty stiskněte tlačítko S H I F T A n s (DRG ▶) a zobrazí se níže uvedená nabídka specifikace úhlových jednotek. Stiskněte číselnou klávesu, která odpovídá jednotce úhlu vstupní hodnoty. Kalkulačka ji automaticky převede na výchozí jednotku úhlu k alk ulač ky.

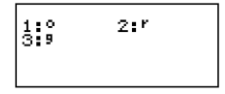

**Př**í**klad:** Chcete-li převést následující hodnoty na stupně:

 $\frac{\pi}{2}$ radiány = 90°,50 stupňů = 45°

Následující postup předpokládá, že výchozí úhel kalkulačky je jednotkou is ou stupně.

## **LINE**

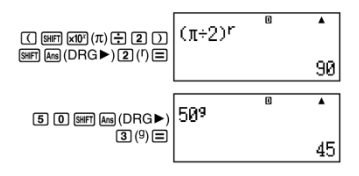

## Příloha

 $\lt$  #020 > cos ( $\pi$  radiánů) = - 1, cos (100 stupňů) = 0

$$
<
$$
 # 021 > cos<sup>-1</sup> (- 1) = 180

cos-1 (-1) = π

# **Exponenciální a logaritmické funkce**

#### **Funkce**

- Exponenciální a logaritmické funkce lze použít ve stejném případě. jako trigonometrické funkce.
- U logaritmické funkce "log(" můžete zadat základ m pomocí příkazu syntaxe "log (m , n)".

Pokud zadáte pouze jednu hodnotu , použije se základ 10. výpočet.

- "In(" je funkce přirozeného logaritmu se základem e.

- Klávesu  $\overline{\overset{[0g_4]}{}}$  můžete použít i při zadávání výrazu pomocí klávesy tvar " logmn" při použití formátu Math. Podrobnosti viz

**Dodatek<#022**>.Všimněte si, že musíte zadat základ (základ m).

při zadávání pomocí klávesy ...

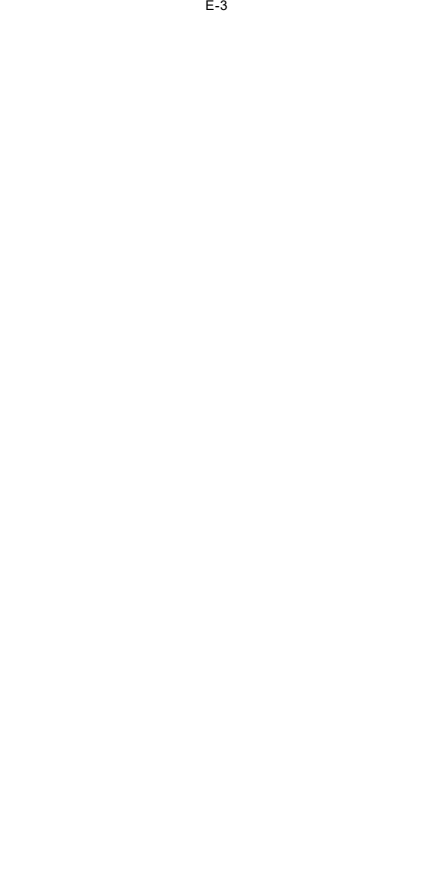

**Dodatek<#023>** až <#025>

\*1 Pokud není zadán žádný základ, použije se základ 10 (běžný logaritmus).

### **Mocninné funkce a mocninný kořen Funkce**

- V COMP lze použít mocninné funkce a mocninné kořeny,

STAT, EQN, MATRIX, TABULKA, a VEKTOR režimy výpočtu.

- Funkce X<sup>2</sup> , X<sup>3</sup> , X<sup>-1</sup> lze použít v komplexním čísle.

výpočty v režimu CMPLX a argumenty komplexních čísel.

jsou podporovány.

- V CMPLX lze použít funkce  $X^{\bullet}$ ,  $\sqrt{\phantom{a}}$  (,  $\sqrt[3]{\phantom{a}}$  (,  $\sqrt[4]{\phantom{a}}$  /

Mode , pokud se jako komplexní čísla nepoužívají jejich argumenty.

<#026> až <#030>

# **Příloha**

■ **Integrační výpočty**

Tato kalkulačka provádí integraci pomocí Gaussovy-Kronrodovy metody. numerické integrace.

 $\lceil f(x) \rceil$ , a  $\lceil b \rceil$ , tol)

F(x): (Všechny proměnné, které nejsou X, se považují za proměnné, které nejsou X)

konstanty. )

a: dolní hranice intervalu integrace

b : Horní hranice integračního intervalu

tol: Toleranční rozsah (formát vstupu/výstupu: Lineární)

- Rozsah tolerance můžete vynechat. Výchozí hodnota

1×10-5 se při tom používá.

- ∫( d/dx (pol (, Rec (a ∑( nelze použít v rámci f(x), a , b , nebo **ti**
- Integrační výpočty lze provádět pouze v režimu COMP.
- Výsledek integrace bude záporný, pokud je f(x) < 0 v rámci jednoho integrační interval, který odpovídá a ≤x ≤ b .

Příklad :  $(0.5x^2 - 2, -2, 2) = -5.3333333333$ 

- Při ukončení výpočtu integrace dojde k chybě "Time Out". aniž by b y l a splněna závěrečná podmínka .
- Při provádění integračního výpočtu zahrnujícího trigonometrické funkcí , zadejte jako výchozí jednotku úhlu v kalkulačce Rad .
- Integrační výpočty mohou trvat delší dobu.
- Menší hodnota tol zajišťuje lepší přesnost , ale také způsobuje, že výpočet zabere více času. Zadejte hodnotu tol, která je 1 ×  $10^{-14}$  nebo vyšší.
- ⚫Při použití formátu Math nelze zadat hodnotu tol.
- V získaných integračních hodnotách může být velká chyba a chyby se může vyskytnout v důsledku typu integrované funkce , přítomnosti kladných a záporných hodnot v integračním intervalu , resp. interval.
- Stisknutím tlačítka A C přerušíte probíhající integrační výpočet.

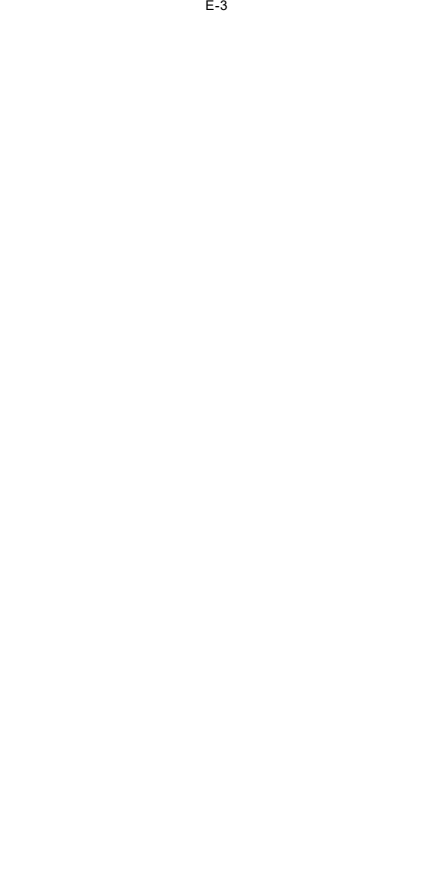

#### **Tipy pro zlepšení přesnosti integračních hodnot**

- Pokud je výsledkem periodické funkce nebo integračního intervalu kladná hodnota

a záporné hodnoty funkce f(x)

Proveďte samostatné integrace pro každý cyklus nebo pro kladné hodnoty.

a zápornou část a poté výsledky spojte.

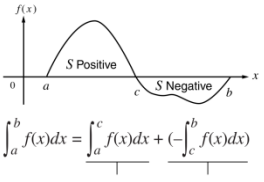

Kladná část Záporná část

(S pozitivní) (S negativní)

- Pokud se integrační hodnoty značně liší v důsledku nepatrných posunů v oblasti

integrační interval

Rozdělte integrační interval na více částí (tak, abyste mohli rozdělí oblasti s velkou fIukcí na malé části) , provést integraci pro každou část a poté výsledky zkombinujte.

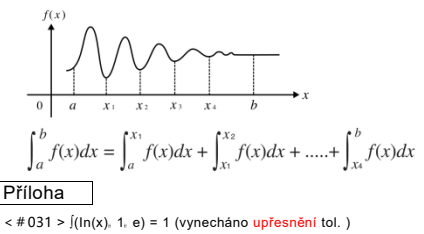

<#032> ∫(**Błąd!**,1,5,1×10-7 )=0,8

## **Diferenciální výpočty**

Vaše kalkulačka provádí diferenciální výpočty aproximací. derivace na základě aproximace se středovou diferencí.

 $d/dx(f(x)$ ,  $a$ ,  $tol$ )

f(x): (Všechny proměnné, které nejsou X, se považují za proměnné, které nejsou X)

konstanty. )

a: lnput hodnota pro zadání bodu, pro který se derivace vypočítá by měl být získán (rozdílový bod)

tol: Toleranční rozsah (formát vstupu/výstupu: Lineární)

- Rozsah tolerance můžete vynechat. Výchozí hodnota 1×10<sup>-10</sup> se při tom používá.

- ∫( d/dx(,Po(,Rec( a ∑( nelze použít v rámci f(x) , a , nebo tol .
- Diferenciální výpočty lze provádět pouze v režimu COMP.
- Při provádění diferenciálního výpočtu zahrnujícího trigonometrické funkcí , zadejte jako výchozí jednotku úhlu v kalkulačce Rad .
- ⚫ Chyba "Time out" nastane, když diferenciální výpočet skončí. bez sphění podmínky ukončení.

- Menší hodnota tol zajišťuje lepší přesnost, ale také způsobuje, že výpočet zabere více času. Zadejte hodnotu tol, která je 1 × 10-14 nebo více.

⚫ Při použití formátu Math nelze zadat hodnotu tol.

- Nepřesné výsledky a chyby mohou být způsobeny následujícími příčinami:

- nespojité body v hodnotách x
- extrémní změny hodnot x
- zahrnutí bodu lokálního maxima a bodu lokálního minima do

x hodnoty

- zahrnutí infIekčního bodu do hodnot x
- zahrnutí nediferencovatelných bodů do hodnot x
- výsledky diferenciálního výpočtu se blíží nule
- Stisknutím tlačítka A C přerušíte probíhající diferenciální výpočet.

# **P**ří**loha**

 $\lt \#$ 033> Určit f $\binom{\pi}{2}$ , když f(x) = sin(x)

(Specifikace mýtného vynechána.

)

 $4034 > \frac{d}{dx}(3x^2 - 5x + 2, 2, 1 \times 10^{-12}) = 7$ 

## ◼**∑Výpočty**

Pomocí ∑( můžete získat součet vstupního výrazu f(x) pro a

specifický rozsah ∑ Výpočty se provádějí pomocí následujícího postupu.

vzorec.

 $\sum(fx)$ , a , b) = f(a) + f(a + 1) + ...... + f(b)

F(x) Funkce X (Všechny proměnné, které nejsou X, jsou považovány za proměnné, které nejsou X.

konstanty. )

a: Počáteční bod rozsahu výpočtu

- b: Koncový bod rozsahu výpočtu
- a a b jsou celá čísla v rozsahu 1 × 10<sup>10</sup> < a  $\leqslant$  b <  $1 \times 10^{10}$ .
- Krok výpočtu je stanoven na 1 .
- ∫( , d/dx(,Po,Rec(,a ∑( nelze použít v rámci f(x),a,nebo b
- stisknutím tlačítka A C přerušíte probíhající výpočet ∑.

Appendix<#035>∑(X+1,1,5)=20

#### **Převod pravoúhlých a polárních souřadnic**

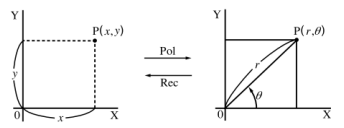

Obdélníkové polární souřadnice Souřadnice(Rec) (pol)

-Konverzi souřadnic lze provést v COMP, STAT,

MATRIX, a VECTOR kalkulační režny

#### **Převod do polárních souřadnic (Pol)**

PoI(X , Y) X:Určuje pravoúhlou souřadnici X Hodnota

Y: Určuje pravoúhlou souřadnici Y Hodnota Y

- Výsledek výpočtu θ se zobrazí v rozsahu - 180° < θ≤180° .

- Výsledek výpočtu θ se zobrazí pomocí kalkulačky' s výchozím úhlem. jednotka.

- Výsledek výpočtu x je přiřazen proměnné X , zatímco θ je přiřazeno na Y.

#### **Převod na pravoúhlé souřadnice (Rec)**

Rec(r, θ) r : Určuje hodnotu r polární souřadnice.

θ: Určuje hodnotu θ polární souřadnice

- Vstupní hodnota θ je považována za úhlovou hodnotu v souladu se zásadou

kalkulačka' s výchozím nastavením jednotky úhlu.

-Výsledek výpočtu x je přiřazen proměnné X , zatímco y je přiřazeno na Y.

- Pokud místo toho provedete převod souřadnic uvnitř výrazu

samostatné operace , výpočet se provádí pouze pomocí

první hodnotu (buď hodnotu r, nebo hodnotu X), která se získá pomocí metody

konverze

Příklad: Pol ( $\sqrt{2}$ ,  $\sqrt{2}$ ) + 5 = 2 + 5 = 7 Dodatek<#036> k <#037>

## **Další funkce**

V této části se dozvíte, jak používat nízuadné unkce.

! , Abs(, Ran#, nPr,nCr, Rnd(

Tyto funkce lze používat ve stejných režimech jako funkce trigonometrické funkce. Kromě toho funkce Abs( a Rnd(

lze použít při výpočtech komplexních čísel v režimu CMPLX.

## **Faktoriál** (!)

Tato funkce získá faktoriály hodnoty, která je nulová nebo kladná. Celé číslo.

$$
Dodatek<\#038>_{(5+3)!=40320}
$$

#### **Výpočet absolutní hodnoty (Abs)**

když provádíte výpočet reálného čísla , tato funkce

jednoduše získá absolutní hodnotu.

### Dodatek<#039> Abs(27)=5

Náhodné číslo (Ran#)

Tato funkce generuje tritrinseudonáhodné číslo, které je menší než. než 1 .

## **Příloha**

<#040> Vygenerujte tři třímístná náhodná čísla. Náhodné třímístné desetinné hodnoty jsou převedeny na třímístné. celočíselné hodnoty vynásobením 1000

Všimněte si, že zde uvedené hodnoty jsou pouze příklady Hodnoty skutečně vygenerované kalkulačkou budou jiné.

#### Permutace (nPr) a kombinace (nCr)

Tyto funkce umožňují provádět permutaci a kombinované výpočty

n a r musí být celá čísla v rozsahu  $0 \le r \le n < 1 \times 10^{10}$ 

## **Příloha**

<#041 > Kolik je čtyřčlenných permutací a kombinací? je to možné pro skupinu 10 osob?

## **Funkce zaokrouhlování**(**Rnd**)

Tato funkce zaokrouhluje hodnotu nebo výsledek výrazu ve tvaru argumentu funkce na počet významných číslic zadaných pomocí parametru

nastavení počtu číslic na displeji.

**Nastavení číslic displeje:** Norma1 nebo Norma2 Mantisa se zaokrouhluje na 10 čác.

**Nastavení číslic displeje:** Fix nebo Sci

Hodnota se zaokrouhlí na zadaný počet číslic.

**Příklad:** 200 ÷ 7 × 14 = 400

$$
\begin{array}{c|c|c|c|c|c|c|c|c} \hline \textbf{LINE} & & & & \\\hline \textbf{2000EDBB0E} & & & & \\\hline \end{array}
$$

(Určuje tři desetinná místa.)

$$
\begin{array}{c|c|c|c|c|c|c|c|c} \hline \text{mod } (i\text{-}\mathbf{m}) & 200+7\times 14 & 400.000 \\ \hline \text{mod } (i\text{-}\mathbf{m}) & 400.000 & \hline \end{array}
$$

(Výpočet se provádí interně pomocí 15 číslic.).

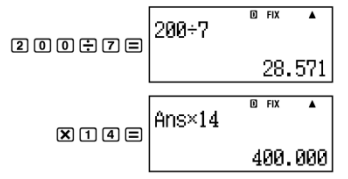

Následující příklad provede stejný výpočet se zaokrouhlením .

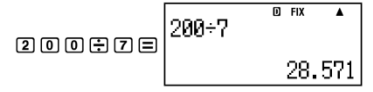

(Zaokrouhlete hodnotu na zadaný počet číslic. )

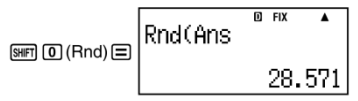

(Zkontrolujte zaokrouhlený výsledek. )

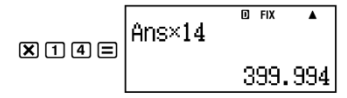

### **Praktické zkoušky**

### **Příloha**

 $\int_0^1 (sinX + cosX)^2 dX = \pi$  (tol: Není uvedeno) <#043> Ověřte si, že obě strany následující rovnice se rovnají rovná:

$$
e=\sum_{n=0}^\infty\frac{1}{n!}
$$

# **Transformace zobrazen**é**ho Hodnoty**

K transformaci dispIayed můžete použít postupy uvedené v této části.

hodnoty do technické notace nebo k transformaci mezi standardním tvarem

a desetinný tvar .

#### ■ **Použití technické notace**

Jednoduchá operace s klávesou převede zobrazenou hodnotu na technickou.

## zápis

**Příloha**

<#044> Transformujte hodnotu 1 ,234 do strojírenské notace , posunutím.

desetinnou čárku doprava.

< # 0 4 5 > Transformujte hodnotu 123 do technické notace , posunutím desetinnou tečku vlevo.

#### ■ **Použití S-D transformace**

Pomocí transformace S-D můžete hodnotu transformovat mezi jejími hodnotami.

desetinný (D) tvar a jeho standardní (S) tvar (zlomek , π) .

#### **Podporované formáty pro transformaci S-D**

S-D transformaci lze použít k transformaci zobrazeného desetinného čísla.

výsledek výpočtu do jednoho z níže popsaných tvarů. provedení

Transformace S-D opět převede zpět na původní desetinnou hodnotu.

## Poznámka

- Při transformaci z desetinného tvaru do standardního tvaru , se kalkulačka automaticky rozhodne, jaký standardní formulář se má použít. Na adrese

nelze zadat standardní formulář.

Zlomek: Aktuální nastavení formátu zobrazení zlomku určuje

```
zda j e výsledkem nesprávný zlomek nebo smíšený zlomek.
frakce.
```
π: Podporované tvary π jsou následující

To platí pouze v případě formátu Math.

nπ (n je celé číslo )

```
\frac{d}{c}π nebo\frac{b}{c}π (v závislosti na formátu zobrazení zlomku)
nastavení)
```
⚫Transformace na zlomek π tvaru je omezena na inverzní tvar. výsledky trigonometrických funkcí a hodnoty, které jsou obvykle vyjádřený v radiánech.

```
- Po získání výsledku výpočtu v √ ve tvaru , můžete jej převést
do desetinného tvaru stisknutím klávesy S↔D. když se původní
```
výsledek výpočtu je v desetinném tvaru , nelze jej převést na. √ forma .

## **Příklady transformace S-D**

Všimněte si, že trans form ace S-D může trvat určitou dobu.

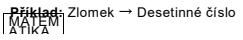

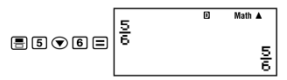

Každé stisknutí klávesy ® přepíná mezi oběma formuláři.

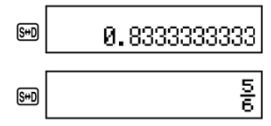

#### Příloha

<#046> π Zlomek → Desetinné číslo  $~<$ #047>  $\sqrt{ }~\rightarrow$  Decimal

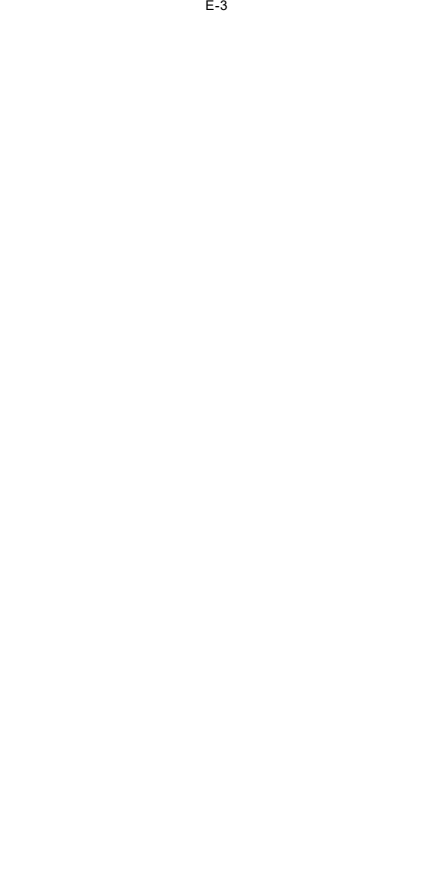

# **Výpočty komplexních čísel**

**(CMPLX)**

CMPLX ED Math

 $CMPLX$   $\Box$  $N<sub>2</sub>th$ 

Vaše kalkulačka umí následující komplexní čísla

výpočty

- Sčítání odčítání násobení dělení
- Výpočty argumentů a absolutních hodnot
- Výpočty reciprokých , čtvercových a krychlových hodnot
- Výpočty konjugovaných komplexních čísel

AII Výpočty v této části se provádějí v režimu CMPLX.

 $(\sqrt{NLODE} \ 2)$ 

**Dodatek** <#048>(1+3i)  $\div$  (2i)  $=\frac{3}{2}$   $\frac{1}{2}$ 

#### ■ **Zadávání komplexních čísel**

-V režimu CMPLX změní klávesa ENG svou funkci a stane se

klávesou

imaginární číslo i vstupní klíč V této části je klíč ENG označován jako "ENG".

iako klávesa  $\Box$  Při zadávání složeného čísla použiite klávesu .  $\Box$ 

ve formátu a + bi Níže uvedená operace s klíčem ukazuje, jak zadat 2.

+ 3i, například.

 $\boxed{2 \oplus 3 \oplus 2}$ 

- Komplexní čísla můžete zadávat také ve formátu polárních souřadnic.

( $r < \theta$ ). Níže uvedená klíčová operace ukazuje, jak zadat  $5 < 30$ , pro Příklad.

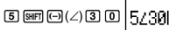

- Jednotkou úhlu pro vstup argumentu θ a zobrazení výsledku je jednotka

výchozí jednotka úhlu kalkulačky.

#### **Formát zobrazení výsledku výpočtu**

Vaše kalkulačka může zobrazit výsledky výpočtu složitých čísel ve formátu

obdélníkový souřadnicový formát nebo polární souřadnicový formát. Můžete vybrat

formát souřadnic pomocí konfigurace nastavení kalkulačky. Pro více informace , viz "Zadání formátu zobrazení komplexního čísla".

**Příklady výsledků výpočtů s použitím obdélníkového tvaru**

#### **Formát souřadnic(α + bi)**

**Příklad**  $1: 2 \times (\sqrt{3} + i) = 2\sqrt{3} + 2i = 3$ **. 464101615 + 2i** 

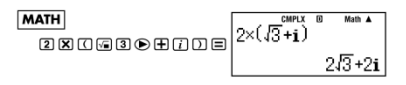

E-42

-Při lineárním formátu se reálná část a imaginární část zobrazují v tabulce

dvě různé linie.

**Příklad 2**: √ $\sqrt{2}$ < 45 = 1 +i (jednotka úhlu: Deg)

$$
\frac{\text{MATH}}{\text{G2} \odot \text{F}} \cup \text{G1} \odot \text{F} \cup \text{G2} \odot \text{F}
$$

#### **Příklady výsledků výpočtů pomocí polárního systému**

#### **Formát souřadnic** (r < θ)

**Příklad 1 :** 2 × (√3+ i) = 2√3+ 2i = 4 <30 (jednotka úhlu: stupňů)

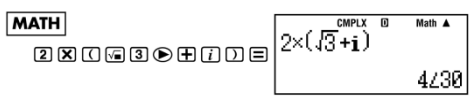

- Při použití lineárního formátu se absolutní hodnota a argument zobrazují v podobě

dvě různé linie.

**Příklad 2:**  $1 + i = \sqrt{2}$  < 45 (Jednotka úhlu: Deg)

$$
\text{DEDE} \left| \begin{array}{ccc} 1 + i & \text{cmpix} & \text{if} & \text{right} \\ 1 + i & & \sqrt{2} \angle 45 \end{array} \right|
$$

- Argument θ je vyveden v rozsahu - 180°  $\lt$   $\theta \le 180^\circ$ 

#### **Zadání formátu zobrazení výsledku výpočtu**

Můžete přepsat komplexní nastavení zobrazení čísel a zadat.

formát, který se má použít pro zobrazení výsledků výpočtu.

- Zadání formátu pravoúhlých souřadnic pro výsledek výpočtu ,

na konci výpočtu p r o v e ď t e následující klíčovou operaci.

 $\left[\frac{1}{2}\right]$  (CMPLX)  $\left[\frac{1}{4}\right]$  ( $\blacktriangleright$   $a+bi$ )

- Chcete-li zadat formát polárních souřadnic pro výsledek výpočtu, proveďte následující kroky

následující klíčovou operaci na konci výpočtu.

 $\left[\sin\left(2\right)\right]$  (CMPLX)  $\left[3\right]$  ( $\blacktriangleright r \angle \theta$ )

**Dodatek** <#049> 1+i(=√ 2∠45)=1.414213562∠45

#### **Konjugované komplexní číslo (Conjg)**

K získání konjugovaného komplexu můžete použít následující operaci číslo.

 $[$mm]$   $[2]$  (CMPLX)  $[2]$  (Conig)

#### Příloha

<#050> Určete konjugát komplexního čísla 2 + 3i.

#### E-43

## **Absolutní hodnota a argument (Abs, arg)**

Pro získání absolutní hodnoty můžete použít následující postup (IZI) a argument(arg) v Gaussově rovině pro komplexní číslo

ve formátu Z = a + bi

SHIFT HYP (Abs); SHIFT 2 (CMPLX) I (arg)

## **Příloha**

<#051 > Získejte absolutní hodnotu a argument 2 + 2i.

\*1 Absolutní hodnota \*2 Argument

# Statistický výpočet (STAT)

Výpočty AII v této části se provádějí v režimu STAT.

 $\sqrt{(3)}$ 

Výběr typu statistického výpočtu

V režimu STAT , zobrazte výběr typu statistického výpočtu.

obrazovka .

Typy statistických výpočtů

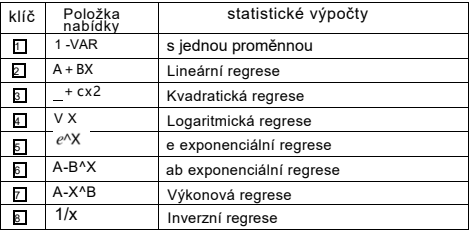

## **Zadávání údajů o vzorku Vypnutí obrazovky editoru STAT**

Po vstupu do režimu STAT se zobrazí obrazovka editoru STAT.

z jiného režimu. použijte nabídku STAT pro výběr statistiky.

typ výpočtu. Zobrazení obrazovky editoru STAT z jiného programu STAT

Na obrazovce režimu stiskněte klávesu SHIFT 1 (STAT) 2 (Data) .

## **Obrazovka editoru STAT**

Existují dva formáty obrazovky editoru STAT v závislosti na typu statistický výpočet, který jste zvolili.

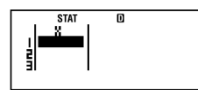

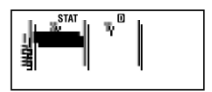

Statistika jednotlivých proměnných

Statistika párových proměnných

Na prvním řádku obrazovky editoru STAT je uvedena hodnota pro první vzorku nebo hodnoty pro jejich první dvojici vzdů.

## **Sloupec FREQ (Frekvence)**

Pokud v nastavení k alkulačky zapnete položku Statistické zobrazení. , bude na obrazovce STAT také sloupec s označením "FREQ".

obrazovka editoru .

Pomocí sloupce FREQ můžete zadat frekvenci (počet).

kolikrát se ve skupině dat objeví stejný vzorek) každého z nich. hodnota vzorku.

#### **Pravidla pro zadávání údajů o vzorcích v editoru STAT**

## **Obrazovka**

- Zadaná data se vloží do buňky, ve které senachází kurzor...

pomocí kurzorových kláves přesouvejte kurzor mezi buňkami.

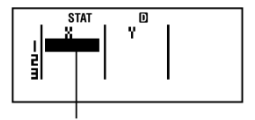

#### Kurzor

- Hodnoty a výrazy, které lze zadat v editoru STAT

jsou stejné jako ty, které můžete zadat v režimu COMP.

s lineárním formátem.

- Stisknutím tlačítka A C při zadávání dat se zobrazí aktuální vstup.

- Po zadání hodnoty stiskněte tlačítko  $\overline{=}$ . Tím se hodnota zaregistruje a zobrazí až šest svých číslic v aktuálně vybrané buňce.

Příklad: Pro zadání hodnoty 123 . 45 do buňky X1

#### (Přesuňte kurzor do buňky X1 . )

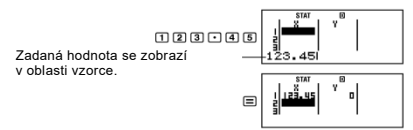

Při registraci hodnoty se kurzor posune o jednu buňku dolů.

## **Opatření pro zadávání na obrazovce editoru STAT**

- Počet řádků na obrazovce editoru STAT (počet vzorků).

hodnoty dat, které můžete zadat) závisí na typu statistických dat.

a na nastavení Statistické zobrazení v kalkulačce.

obrazovka nastavení .

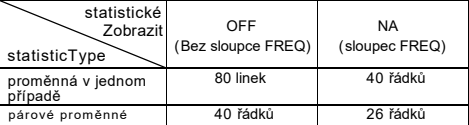

- Následující typy vstupů nejsou v editoru STAT povoleny.

obrazovka .

 $-M +$  SHIFT Operace  $M + (M-)$ 

- Přiřazení k proměnným (STO)

#### **Bezpečnostní opatření týkající se uchovávání dat o vzorc**í**ch**

Vložená vzorová data se při každé změně automaticky vymažou.

do jiného režimu z režimu STAT nebo změnit statistický režim.

Nastavení zobrazení (které způsobí, že se zobrazí sloupec FREQ nebo skrytý) na obrazovce nastavení kalkulačky .

### **Úprava dat vzorku**

#### **Nahrazení dat v buňce**

(1)Na obrazovce editoru STAT přesuňte kurzor na položku ceII, kterou chcete zobrazit.

#### upravit.

(2) Zadejte novou datovou hodnotu nebo výraz , a poté stiskněte tlačítko =

#### **Důležité!**

- Všimněte si, že musíte zcela nahradit stávající data buňky pomocí nový vstup. Části stávajících dat nelze upravovat.

#### **Odstranění řádku**

(1)Na obrazovce editoru STAT , přesuňte kurzor na požadovaný řádek. odstranit.

(2) Stiskněte DEL

#### **Vložení řádku**

(1)Na obrazovce editoru STAT , přesuňte kurzor na řádek, který bude být pod vloženým řádkem.

(2) Stiskněte klávesu SHIFT 1 (STAT) 3 (Edit).

(3) Stiskněte tlačítko 1 (Ins).

#### **Důležité!**

- Všimněte si, že operace vložení nebude fungovat, pokud je maximální počet

řádků povolených pro obrazovku editoru STAT jsou již využity.

## **Odstranění obsahu editoru AII STAT**

(1) Stiskněte klávesu SHIFT 1 (STAT) 3 (Edit).

(2) Stiskněte tlačítko 2 (Del-A) .

- Tím se vymažou všechna data vzorků na obrazovce editoru STAT .

#### **Poznámka**

-Všimněte si, že můžete provést postupy uvedené v části " Vložení řádku".

a "Odstranění veškerého obsahu editoru STAT" pouze v případě, že editor STAT

na displeji je obrazovka

#### **Obrazovka výpočtu STAT**

Obrazovka výpočtu STAT slouží k provádění statistických výpočtů.

s údaji, které iste zadali na obrazovce editoru STAT, stisknutím tlačítka

Tlačítko AC při zobrazené obrazovce editoru STAT přepne do režimu Obrazovka výpočtu STAT .

Na obrazovce STAT Calculation se rovněž používá lineární formát , bez ohledu na to, zda

aktuální nastavení vstupního/výstupního formátu v nastavení kalkulačky.

obrazovka .

#### ■ **Použití nabídky STAT**

když je na obrazovce editoru STAT nebo obrazovce výpočtu STAT.

stiskněte S H I F T 1 (STAT) pro zobrazení nabídky STAT.

Obsah nabídky STAT závisí na tom, zda je aktuálníIy

vybraný typ statistické operace používá jednu proměnnou nebo párové proměnné.

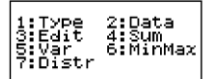

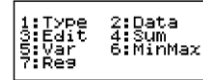

Statistika jednotlivých proměnných

#### **Položky nabídky STAT**

Statistika párových proměnných

**Běžné polo**ž**ky** 

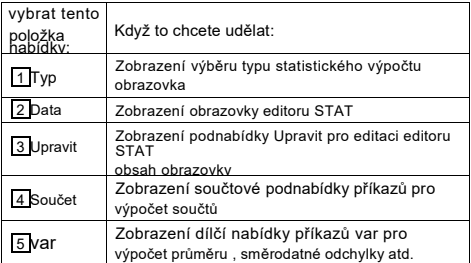

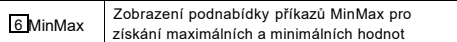

## **Nabídka s jednou proměnnou ltem**

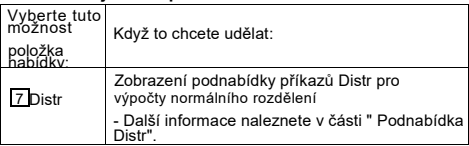

#### **P**á**rov**á **prom**ě**nn**á **Menu ltem**

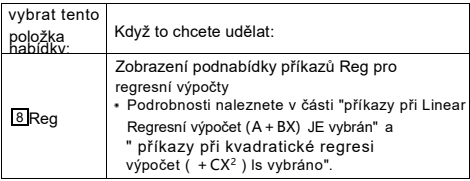

## **Statistický výpočet s jednou proměnnou (1 -VAR) Příkazy**

Následují příkazy, které se zobrazují v dílčích nabídkách.

se zobrazí, když vyberete 4 (Sum), 5 (Var), 6 (MinMax), nebo

7 (Distr) v nabídce STAT, zatímco statistická proměnná je jednotlivá. je zvolen typ výpočtu .

Informace o výpočtu najdete v dodatku

vzorec použitý pro každý příkaz.

## **Podnabídka Součet ( SHIFT 1 (ST AT) 4 (Sou**č **et))**

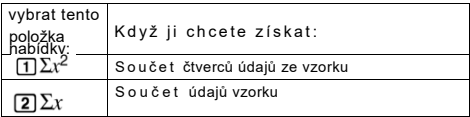

## **Var Podmenu**( **SHIFT 1**(**STAT**) **5 (Var)**)

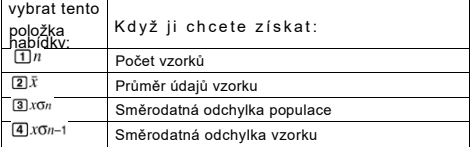

# **Podnabídka MinMax (SHIFT 1 ( STAT) 6 ( MinMax))**

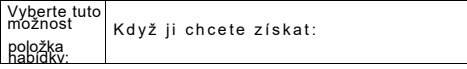

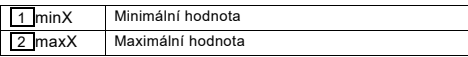

Podmenu Distr ( SHIFT 1 (STAT) 7 (Distr))

## $T P (Z Q | 3 R | R)$

Tuto nabídku lze použít k výpočtu pravděpodobnosti standardní normální hodnoty.

distribuce. Normalizovaný rozptyl t se vypočítá pomocí výrazu

níže, s použitím střední hodnoty  $(\bar{x})$  a populačního standardu.

hodnota odchylky ( $x\sigma n$ ) získaná ze vstupních dat v editoru STAT. obrazovka .

Standardní normální rozdělení

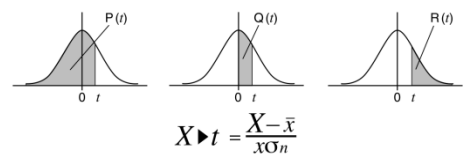

**Dodatek** Statistický výpočet s jednou proměnnou

<#053> Zvolte singIe-variable (1 -VAR) a zadejte následující údaje: {1 , 2 , 3 , 4 , 5 , 6 , 7 , 8 , 9 , 10} (FREKVENCE: ZAPNUTO) <#054> Upravte data na následující , pomocí vkládání a mazání: {0 , 1 , 2 , 3 , 4, 5 , 6 , 7, 9 , 10} (FREKVENCE: ZAPNUTO) <#055> Upravte údaje FREQ na následující: {1 , 2 , 1 , 2 , 2 , 2 , 3 , 4, 2 , 1} (FREKVENCE: ZAPNUTO) - Příklady <#056> až <#059> používají stejná data jako ExampIe <#055> . <#056> Vypočítejte součet čtverců výběrových dat a součet vzorové údaje. <#057> Vypočítejte počet vzorků, průměr a populaci. směrodatná odchyka < #058> Výpočet minimální a maximální hodnoty <#059> Provedení aproximace standardního normálního rozdělení na vstupní vzorová data (z příkladu <#055>) vytváří pravděpodobnosti uvedené níe Pravděpodobnost rozdělení, která je menší než hodnota normalizovaný rozptyl, když je hodnota vzorku 3 (p hodnota pro normalizovaná proměnná při X = 3) Pravděpodobnost rozdělení, která je větší než hodnota normalizovaná proměnná, když je hodnota vzorku 7 (hodnota R pro normalizovaná proměnná při X = 7)

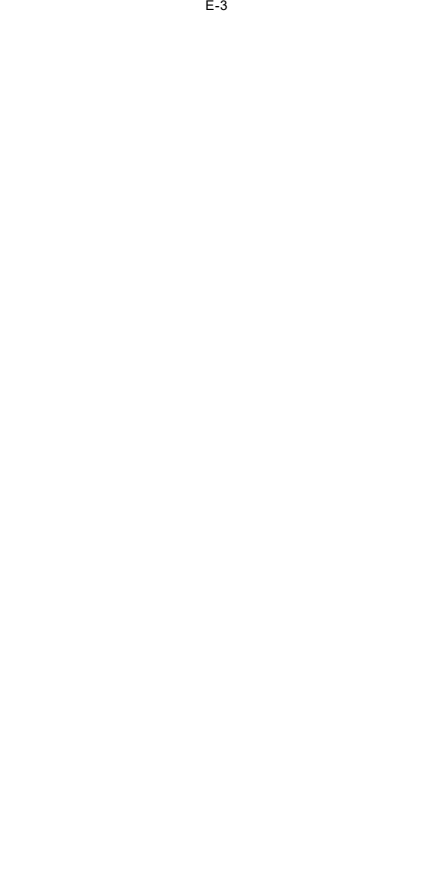

## **Příkazy při výpočtu lineární regrese (A+BX) IS Vybráno**

Při lineární regresi se regrese provádí v souladu se zásadou následující modelovou rovnici.

#### $y = A + BX$

Následují příkazy, které se zobrazují v dílčích nabídkách.

se zobrazí, když vyberete 4 (sum), 5 (var), 6 (MinMax), nebo

7 (Reg) v nabídce STAT, když je vybrána lineární regrese jako

typ statistického výpočtu.

Informace o výpočtu najdete v **dodatku** <#060>.

vzorec použitý pro každý příkaz.

## **Součet Podnabídka(S HI F T 1 ( STAT) 4 (Součet))**

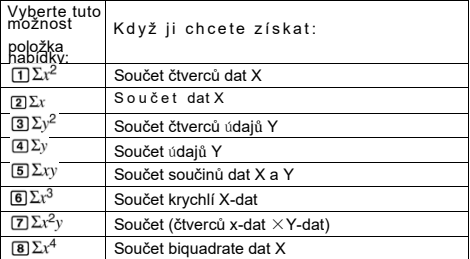

## **Podnabídka Var (S HI F T 1 ( STAT) 5 ( Var))**

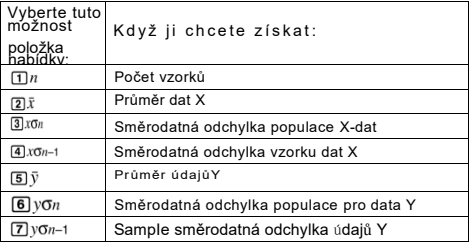

### **MinMax Podmenu(S HI F T 1 ( STAT) 6 (MinMax))**

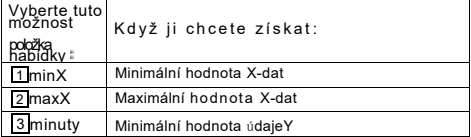

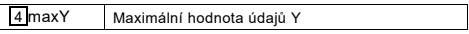

E-50
# Reg Sub-menu (SHFT [T] (STAT) [7] (Reg))

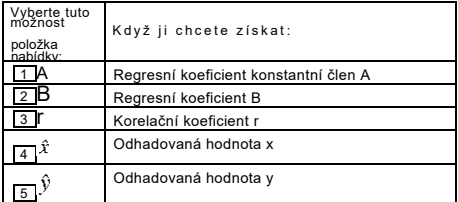

Dodatek Lineární regresní výpočet: <#061> až <#064>

- Příklady <#062> až <#064> používají data zadaná v ExampIe.

 $\leq$  #061 >

\* 1 Odhadovaná hodnota (y = -3 
$$
\rightarrow
$$
  $\hat{X}$  = ? )

\* 2 Odhadovaná hodnota (X = 
$$
2 \rightarrow \mathcal{Y} = ?
$$
)

Příkazy při výpočtu kvadratické regrese (\_+CX<sup>2</sup> ) Je vybráno

Při kvadratické regresi se regrese provádí v souladu s s následující modelovou rovnicí.

 $y = A + BX + CX^2$ 

Informace o výpočtu viz příloha <#065>.

vzorec použitý pro každý příkaz.

Podnabídka Reg (SHIFT 1 (STAT) 7 (Reg))

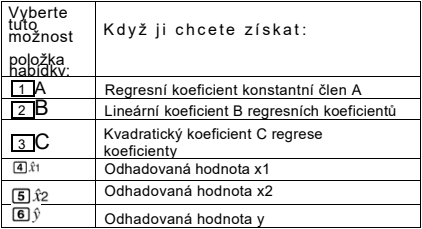

- Podnabídka Sum (součty) , podnabídka var (počet vzorků, průměr , směrodatná odchylka) , a podnabídka MinMax (maximální hodnota , minimální hodnoty) jsou stejné jako u lineární regrese. výpočty

DodatekKvadratický regresní výpočet: <#066> až <#068>

- Příklady <#066> až <#068> používají data zadaná v položce Příklad <#061 > .

E-51

# **Komentáře k Other Types of Regression**

Podrobnosti o vzorci pro výpočet příkazu jsou uvedeny v části v každém typu regrese , viz uvedené vzorce pro výpočet. (Dodatek<#069>k<#073>)

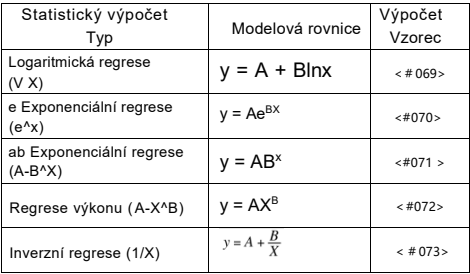

DodatekSrovnání regresních křivek

- Následující příklad používá vstupní data z příkladu <#061 > .

<#074> Porovnejte korelační koeficient pro logaritmické, e exponenciální , ab exponenciální , mocninná a inverzní regrese.

(FREQ: OFF)

# DodatekDalší typy regresních výpočtů: <#075> na

 $2#079$ 

Tipy pro používání příkazů

- Příkazy obsažené v podnabídce Reg mohou trvat dlouho.

čas provedení v logaritmické, e exponenciální , ab exponenciální nebo regresní výpočet síly, pokud je k dispozici velký počet vzorků.

vzorky dat.

# **Výpočty Base-n (BASE-N)**

V režimu BASE-N můžete provádět aritmetické výpočty, záporné

výpočty hodnot , a logické operace s binárním osmičkovým , desítkovým ,

a hexadecimální hodnoty.

Všechny výpočty v této části jsou prováděny v systému BASE-N. Režim ( ) **LODE** 4

■ Nastavení číselné základny a hodnoty Input

Níže uvedené klávesy slouží k zadání číselného základu.

Klíčová označení použitá v této části jsou ta, která jsou uvedena výše. každý klíč, vpravo.

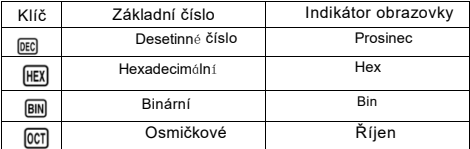

- Aktuální nastavení číselného základu je uvedeno ve druhém řádku pole

displej

- Počáteční výc hozí nastavení číselné základny po zadání BASE-N Režim je vždy desetinný (DEC) .

Zadávání hodnot

V režimu BASE-N můžete zadávat hodnoty pomocí aktuálníIy vybraný číselný základ.

- Pokud zadáte hodnoty, které nejsou povoleny, dojde k chybě syntaxe. pro aktuálně zvolený číselný základ (např. zadání 2, zatímco je vybrán binární kód) .

- Do pole nelze zadávat zlomkové nebo exponenciální hodnoty.

Pokud je výsledkem výpočtu zlomková hodnota.

desetinná část je odříznuta.

Zadávání hexadecimálních hodnot

Pomocí níže uvedených tlačítek zadávejte písmena abecedy (A, B, C, D,

E , F) vyžadované pro hexadecimální hodnoty.

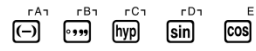

Rozsahy hodnot

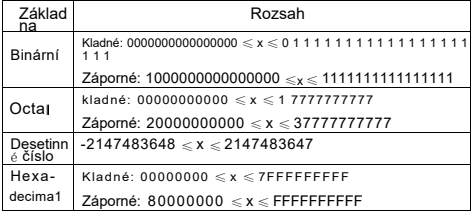

- Přípustný rozsah výpočtu je užší než binární (16 bitů).

než u ostatních číselných soustav (32 bitů).

- Matematická chyba nastane, když je výsledek výpočtu mimo rámec hodnoty

použitelný rozsah pro používaný číselný systém

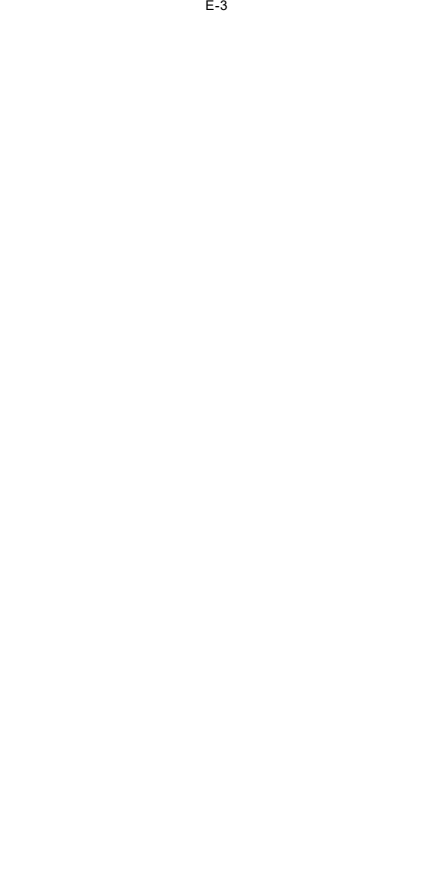

# **Zadání základny při zadávání**

Režim BASE-N umožňuje přepsat aktuální výchozí číselnou základnu. nastavení a zadání konkrétní hodnoty pomocí jiného základu. Když

zadání hodnoty stiskněte klávesu SHIFT 3 (BASE) : čímž zobrazíte druhou stránku nabídky BASE , a poté stiskněte číselnou klávesu odpovídající základně, kterou chcete zadat.

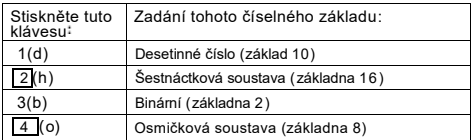

Níže uvedená klíčová operace ukazuje, jak zadat hodnotu 3 pomocí klávesy

desetinný číselný základ , například.

 $AC$   $BN$   $SHP$   $3$   $(BASE)$   $T$   $(d)$   $3$ dЗI

Hodnota, kterou zde zadáváte, má desetinný číselný základ.

### Příloha

 $\leq$ #080> Vypočítejte 1 $_2$  + 1 $_2$  v binární podobě.

<#081 > Vypočítejte 7<sup>8</sup> + 1<sup>8</sup> v osmičkové soustavě .

 $<$  #082> Vypočítejte 1F<sub>16</sub> + 1<sub>16</sub> v šestnáctkové soustavě.

<#083> Převeďte desítkovou hodnotu 30<sup>10</sup> na dvojkovou, osmičkovou a osmičkovou soustavu.

hexadecimální .

 $4084$  Transformujte výsledek  $5_{10} + 5_{16}$  do dvojkové soustavy.

# ■ **Výpočty záporných čísel a logické výpočty**

Operace

Zadání příkazu pro výpočet záporného čísla nebo logické operace,

stiskněte klávesu SHIFT 3 (BASE) pro zobrazení první stránky nabídky BASE , a poté stiskněte číselnou klávesu, která odpovídá příkazu, který chcete zadat.

chcete zadat.

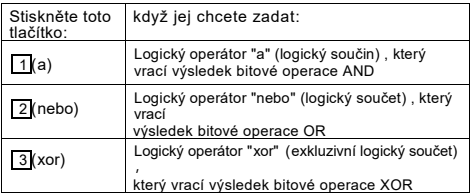

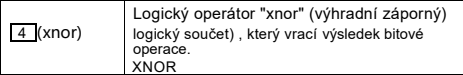

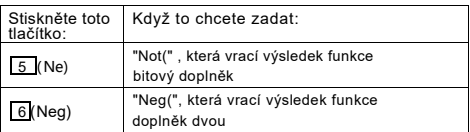

- Záporné binární, oktální a hexadecimální hodnoty se vytvářejí pomocí provedení binárního výpočtu dvojky a vrácení výsledku.

na původní číselný základ. S desetinným základem čísla ,

záporné hodnoty jsou uvedeny se znaménkem minus.

# Příloha

Příklady <#085> až <#090> ukazují příklady výpočtů.

se zápornými binárními hodnotami a příklady logických operací

Před zahájením každého výpočtu , nezapomeňte nejprve stisknout tlačítko AC BIN.

# počty rovnic (EQN)

Všechny výpočty v této části se provádějí v režimu EQN.

#### $MODE$   $5$ ( )

# **EquationTypes**

Nabídka typu rovnice se zobrazí po stisknutí tlačítek (KODE) EQN) a vstup do režinuEQN.

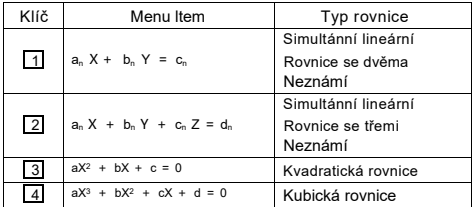

Změna aktuálního nastavení typu rovnice

Stisknutím tlačítka <sup>(1006)</sup> (EQN) se znovu přepnete do režimu EQN. Tím se vymažou všechny aktuální

Zadání režimu EQN a zobrazení popsané nabídky typu rovnice. výše.

### **Zadávání koeficientů**

Pomocí obrazovky editoru koeficientů můžete zadat koeficienty

rovnice. Na obrazovce editoru koeficientů jsou zobrazeny vstupní buňky pro každou z těchto položek

koeficienty požadované aktuálně vybraným typem rovnice.

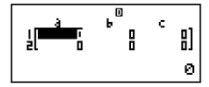

Současné lineární

rovnice se dvěma neznámými

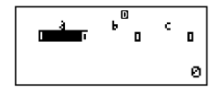

Kubická rovnice

klíč, zatímco

# **Pravidla pro zadávání a úpravu koeficientů**

- Zadaná data se vloží do buňky, ve které se nachází kurzor při registraci vstupu do buňky se kurzor přesune na další buňku.

buňka vpravo.

- Při simultánních lineárních rovnicích o třech neznámých nebo kubických

je jako typ rovnice vybrána eauace, sloupec d se nezobrazí.

viditelný na displeji při prvním zobrazení obrazovky editoru koeficientů.

zobrazeno. Sloupec d se zobrazí po přesunutí tlačítka

kurzor na něj , což způsobí posun obrazovky.

- Hodnoty a výrazy, které lze zadat v editoru koeficientů

jsou stejné jako ty, které můžete zadat v režimu COMP.

s lineárním formátem.

- Stisknutím tlačítka AC během zadávání dat vymažete aktuální vstup.

- Po zadání údajů stiskněte tlačítko = . Tím se zaznamená hodnota a zobrazí se.

až šest jeho číslic v aktuálně vybrané buňce.

- Chcete-li změnit obsah buňky , použijte kurzorové klávesy pro přesunutí položky

kurzor na buňku a poté zadejte nová data.

## **Inicializace v**š**ech koeficientů na nulu**

Všechny koeficienty můžete vynulovat stisknutím tlačí tkaAC

zadávání hodnot na obrazovce editoru koeficientů .

## **Coefficeint Editor Screen lnput Předběžná opatření**

Opatření na obrazovce editoru koeficientů jsou v podstatě stejná jako u editoru koeficientů

pro obrazovku editoru STAT . Jediný rozdíl je v tom, že první obrazovka STAT

opatření editoru obrazovky neplatí v případě koeficientu

obrazovka editoru. Podrobnosti naleznete v části "Opatření pro zadávání na obrazovce editoru STAT" .

■ Zobrazení řešení

Po zadání a zapsání hodnot na obrazovce editoru koeficientů ,

stiskněte = pro zobrazení řešení rovnice.

- Každé stisknutí = zobrazí další řešení, pokud existuje. Stisknutí

= při zobrazení konečného řešení se vrátí ke koeficientu

obrazovka editoru .

- V případě simultánních lineárních rovnic můžete použít  $\bigcirc$  a

 $\odot$ pro přepínání zobrazení mezi řešeními pro X a Y (a  $Z$ ).

- Pokud existuje více řešení kvadratické nebo kubické rovnice ,

můžete pomocí tlačítek  $\bigcirc$  a  $\odot$  procházet mezi displejem X1,

X2 a X3 . Skutečný počet řešení závisí na

Rovnice.

-Stisknutím tlačítka AC při zobrazeném řešení se vrátíte na hodnotu koeficientu.

obrazovka editoru .

- Formát zobrazení řešení je v souladu se zadáním/

nastavení výstupního formátu a formátu zobrazení komplexních čísel v přístroji

obrazovka nastavení kalkulačky .

- Všimněte si, že nelze převádět hodnoty do inženýrského zápisu, zatímco

zobrazí se řešení rovnice

Výpočet rovnice dodatku: <#091> až <#095>

# Maticové výpočty (MATRI)

Matice můžete uložit pod názvy "MatA", "MatB" a "Matc".

v maticové paměti Výsledky maticových výpočtů jsou uloženy ve speciální paměti.

Matrix Answer Memory s názvem "MatAns" .

Výpočty AII v tomto oddíle se provádějí v MATRIXU

Režim ( ) MODE 6

# **Vytvoření a správa matice**

# **Vytvoření matice a uložení lt do paměti matice**

(1) V režimu MATRIX stiskněte klávesu SHIFT 4 (MATRIX) 1 (Dim) .

- Zobrazí se obrazovka pro výběr matice .

Matrix? :MatA 2: MatB iMātc

- Všimněte si, že obrazovka pro výběr matice se zobrazí také vždy, když.

vstoupíte do režimu MATRIX.

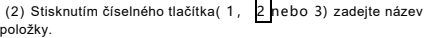

matrice, kterou chcete vybrat.

- Zobrazí se obrazovka pro konfiguraci nastavení rozměrů.

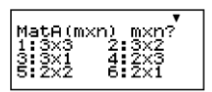

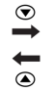

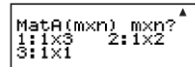

E-57

(3) Stisknutím číselné klávesy ( 1 až 6 ) zadejte matici.

rozměr, který chcete použít.

- Stisknutí číselné klávesy pro zadání rozměru matice způsobí. zobrazí se obrazovka editoru matic.

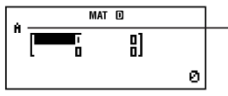

"A" znamená "MatA"

(4) Pomocí obrazovky editoru matic zadejte jednotlivé prvky do pole matice.

- Vstup podléhá stejným pravidlům, jakými se řídí

obrazovka editoru koeficientů v režimu EQN. Další informace ,

viz " Pravidla pro zadávání a úpravy koeficientů" .

- Pokud chcete vytvořit další matici, zopakujte tento postup od. krok(1) .

# **Kopírování obsahu jedné matice do druhé Matrice**

(1) Použijte obrazovku editoru matic k zobrazení matice, kterou chcete zobrazit.

Kopírování nebo zobrazení obrazovky Paměť maticových odpovědí .

- Chcete-li například zkopírovat matici A, stiskněte klávesu SHIFT 4 (MATRIX).

# 2 (Data) 1 (MatA) .

(2) Stiskněte klávesu SHIFT RCL (STO) .

- To způsobí, že se na displeji dispIay objeví indikátor "STO".

(3) Zadejte cíl operace kopírování.

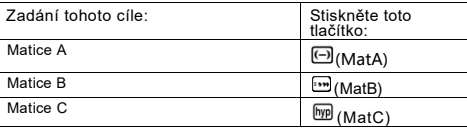

-Stisknutím (MatB) se matice zkopíruje do matice B a zobrazí se. obrazovku editoru matic pro matici B.

# **Provádění maticových výpočtů**

Stisknutím tlačítka A C , když je na displeji obrazovka pro prohlížení matic nebo obrazovka editoru matic, se přepne na obrazovku pro výpočet matic.

# **Obrazovka paměti odpovědí Matrix**

Na obrazovce Matrix Answer Memory (MatAns) se zobrazují výsledky. Znamená "MatAns".maticové výpočty

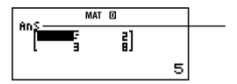

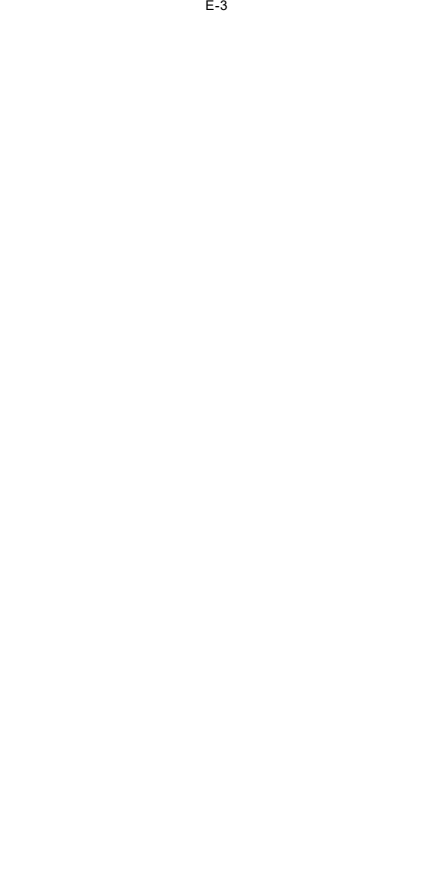

Obsah buňky nelze upravovat.

- Chcete-li přepnout na obrazovku výpočtu matice , stiskněte tlačítko  $AC$ 

- Když je obrazovka MatAns na displeji , můžete stisknout tlačítko .

aritmetický operátor (jako + nebo - ) a použít obsah obrazovky.

v následném výpočtu , stejně jako v případě obsahu paměti odpovědí.

Další informace naleznete v části "použití paměti odpovědí k provedení

Řada výpočtů".

# **Položky nabídky Matrix**

V maticové nabídce se zobrazí tyto položky nabídky

po stisknutí klávesy SHIFT 4 (MATRIX).

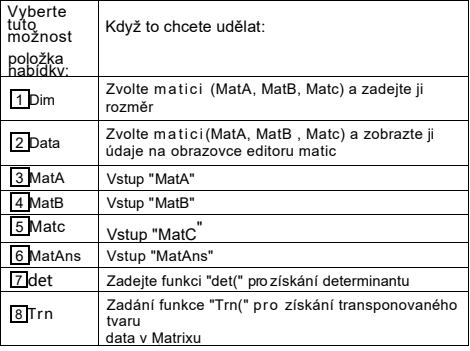

Příloha

 $\left[\begin{smallmatrix}8&&&3&1\&1&0&0&-1\end{smallmatrix}\right]$  , MatC=  $\left[\begin{smallmatrix}1&0&-1\0&-1&1\end{smallmatrix}\right]$ 

 $\left\langle \frac{m}{2} \right\rangle$  do MatB a upravte obsah Z MatB na MatB= $-\begin{bmatrix} 2 & 1 \\ 1 & 1 \end{bmatrix}$ 

- Následující příklady používají matice zadané v Příkladech < #096>. a <#097> (MatA, MatB, Matc) .

<#098> MatA + MatB (sčítání dvou matic)

<#099> MatA × MatB , MatB × MatA - MatA × MatB (Násobení Dvě matice)

<#100> 3 × MatA (skalární násobení matic)

<#101 > Získejte determinant matice A (det(MatA)) .

<#102> Získejte transpozici matice C (Trn(Matc)) .

<#103> Získejte inverzní matici matice A (Mat A-1 ).

- Pomocí klávesy <mark>x <sup>→ 1</sup>.</mark> zadejte a d r e s u <sup>≈ 1</sup>°. Všimněte si, že nemůžete<br>použít

 $x$  pro tento vstup.

<#104> Získejte absolutní hodnotu (Abs(MatB)) každého prvku souboru

Matrice B.

- Použijte klávesu SHIFT hyp (Abs).

< #105 > Určete čtverec (MatA<sup>2</sup>) nebo krychli (MatA<sup>3</sup>) matice A.

- Pro zadání čtverečkování použijte x <sup>2</sup> a pro zadání  $SHIFT X<sup>2</sup> (X).<sup>3</sup>$ 

kostičkování. Všimněte si, že pro tento vstup nelze použít .

ſΣ٩

# **Generov**á**n**í **č**í**seln**é **tabulky z funkce (TABULKA)**

Všechny výpočty v této části se provádějí v režimu TABULKA.

 $(\sqrt{100E} \sqrt{7})$ 

### **■ Konfigurace generování číselné tabulky**

#### **Funkce**

Níže uvedený postup konfiguruje generování číselné tabulky

s následujícími nastaveními.

Funkce:  $f(x) = \frac{x^2}{x^2} + \frac{1}{2}$ 

Počáteční hodnota: 1, koncová hodnota: 5 , hodnota kroku :1

$$
{\sf LINE}
$$

1) Stiskněte tlačítko MODE 7 (TABULKA).

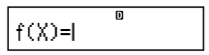

(2) Zadejte funkci.

$$
f(\chi)=\chi^2+\mathbf{1}^{\mathbf{0}}\lrcorner 2\lrcorner
$$

(3) Poté, co se ujistíte, že je funkce nastavena požadovaným způsobem, stiskněte tlačítko  $\Box$ 

- Zobrazí se obrazovka pro zadání počáteční hodnoty .

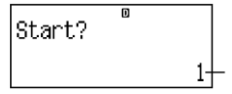

Označuje počáteční výchozí start hodnota 1 .

- Pokud počáteční hodnota není 1 , stiskněte tlačítko1 pro zadání počátečního spuštění.

hodnota pro tento příklad.

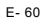

(4) Po zadání počáteční hodnoty stiskněte tlačítko  $\Box$ 

- Zobrazí se obrazovka pro zadání koncové hodnoty .

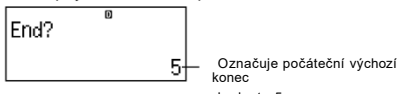

- Zadejte koncovou hodnotu.

(5)Po zadání koncové hodnoty stiskněte tlačítko  $\Box$ 

- Zobrazí se obrazovka pro zadávání hodnoty kroku .

$$
\begin{array}{@{}c@{\hspace{1em}}c@{\hspace{1em}}c@{\hspace{
$$

Označuje počáteční výchozí krok hodnota 1 .

- Zadejte hodnotu kroku.

- Podrobné informace o zadávání počátečních , koncových a krokových hodnot,

viz "Pravidla pro počáteční , koncové a krokové hodnoty" .

(6) Po zadání hodnoty kroku stiskněte tlačítko  $\Box$ .

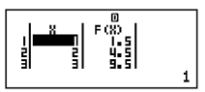

Stisknutím tlačítka A C se vrátíte na obrazovku editoru funkcí.

### **Podporované typy funkcí**

- Kromě proměnné X jsou ostatní proměnné (A , B , C, D, Y) a proměnné, které jsou uvedeny v tabulce.

nezávislé paměti (M) jsou všechny považovány za hodnoty (aktuální proměnné přiřazené proměnné nebo uložené v nezávislé paměti) .

- Jako proměnnou funkce lze použít pouze proměnnou X.

Derivace (d/dx) , integrace (∫) , převod souřadnic (Pol,

Rec) , a funkce součet (∑) nelze použít pro číselnou tabulku.

funkce generování.

- Všimněte si, že operace generování číselné tabulky způsobuje, že obsah proměnné X, který se má změnit.

## ■ **Pravidla pro počáteční, koncové a krokové hodnoty**

- . Pro zadávání hodnot se vždy používá lineární formát.
- Můžete zadat buď hodnoty, nebo výpočtové výrazy (které

musí dát číselný výsledek) pro Start , End a Step.

- Zadání koncové hodnoty, která je menší než počáteční hodnota, způsobí, že se

chyba, takže tabulka čísel není vygenerována.

- Zadané hodnoty Start , End , a Step by měly vést k vytvoření maximálně 30 x hodnot pro generovanoučíselnou tabulku.

Spuštění tabulky pro generování čísel pomocí Start , End a Step kombinace hodnot, která vytváří více než 30 x hodnot, způsobuje, že chyba. E- 61

Poznámka

- Některé funkce a kombinace hodnot Start Fnd Step mohou

způsobí, že generování číselné tabulky trvá dlouho.

Obrazovka číselné tabulky

Na obrazovce tabulky čísel se zobrazí hodnoty x vypočtené pomocí příkazu

zadané hodnoty Start, End a Step, stejně jako hodnoty získané když je každá hodnota x.nahrazena funkcí f(x) .

- Všimněte si, že pro zobrazení hodnot můžete použít obrazovku karty s čísly.

Obsah tabulky nelze upravovat

- Stisknutím tlačítka A C se vrátíte na obrazovku editoru funkcí.

Režim TABULKA Bezpečnostní opatření

Všimněte si, že změna nastavení vstupního/výstupního formátu (Math format nebo

Lineární formát) na obrazovce nastavení kalkulačky $^{\prime}$ . když je v TABULCE

Režim vymaže funkci generování číselné tabulky.

# **Vektorov**é **výpočty (VECTOR)**

Vektory můžete uložit pod názvy "VctA" , "VctB" a "VctC" do složky.

Výsledky vektorových výpočtů jsou uloženy ve speciální paměti.

Paměť vektorových odpovědí s názvem "VctAns" .

AII Výpočty v této části se provádějí v programu VECTOR

 $Mode($  $\frac{[NODE]}{[B]}$ 

Vytvoření a správa vektoru

Vytvoření vektoru a jeho uložení do vektorové paměti

(1) V režimu VECTOR, stiskněte tlačítko SHITF 5 (VECTOR) 1 (Dim) .

- Zobrazí se obrazovka pro výběr vektoru .

- Všimněte si, že obrazovka pro výběr vektoru se zobrazí také vždy, když se objeví

vstoupíte do režimu VECTOR.

(2) Stisknutím číselné klávesy (1, 2 nebo 3) zadejte název položky. vektor, který chcete vybrat.

- Zobrazí se obrazovka pro konfiguraci nastavení rozměrů.

- (3) Stisknutím číselné klávesy ( 1nebo 2 ) zadejte rozměr vektoru. které chcete použít.
- Můžete si vybrat třírozměrný ( 1 ) pheb<sup>o "</sup>dala máný port<sup>A".</sup>
- Stisknutím číselné klávesy pro zadání rozměru se zobrazí. obrazovka vektorového editoru

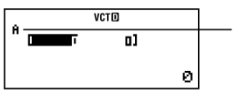

(4) Pomocí obrazovky vektorového editoru zadejte jednotlivé prvky.

- Vstup podléhá stejným pravidlům, jakými se řídí

obrazovka editoru koeficientů v režimu EQN. Další informace ,

viz " Pravidla pro zadávání a úpravy koeficientů" .

-Chcete-li vytvořit další vektor, zopakujte tento postup od okamžiku. krok(1) .

#### **Kopírování obsahu jednoho vektoru do druhého**

#### **Vektor**

Můžete zkopírovat obsah paměti vektorových odpovědí (vctAns) nebo paměti

vektoru ve vektorové paměti na jiný vektor ve vektorové paměti .

operace kopírování vektorů je v podstatě stejná jako operace kopírování matic Kopírovat

viz "Kopírování obsahu jedné matice do jiné".

Matrix" pro více informací

Provádění vektorových výpočtů

Chcete-li provést výpočet vektoru , zobrazte obrazovku výpočtu vektoru.

#### stisknutím tlačítka AC

Obrazovka paměti vektorových odpovědí

Na obrazovce Paměť odpovědi vektoru se zobrazí výsledek posledního vektoru.

výpočet .

Znamená "VctAns".

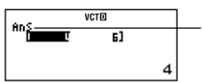

Obsah buňky nelze upravovat.

- Chcete-li přepnout na obrazovku pro výpočet vektorů , stiskněte tlačítko AC

Položky vektorové nabídky

V zobrazené nabídce vektorů jsou následující položky nabídky

po stisknutí klávesy SHIFT 5 (VECTOR).

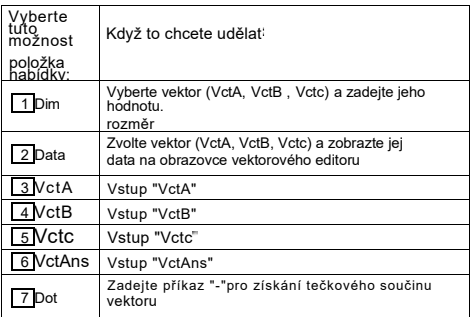

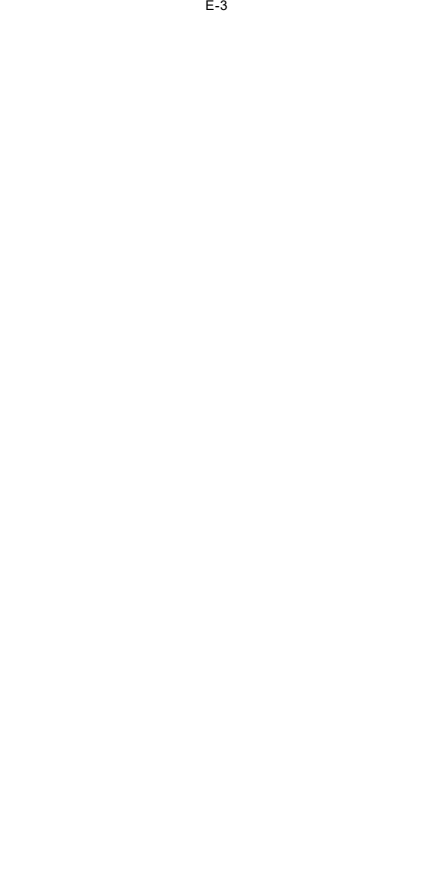

# Příloha

 $\leq$  # 106> Uložit VctA = (1, 2) a VctC = (2, - 1, 2). <#107> Zkopírujte VctA = (1 , 2) do VctB a poté upravte vektor B na  $VctB =$  $(3, 4)$ - Následující příklady používají vektory zadané v příkladech <#106>.  $a < # 107$ > (VctA, VctB, VctC). <#108> VctA +VctB (sčítání vektorů) <#109> 3 × VctA (vektorové skalární násobení) VctB - 3 × VctA (Příklad výpočtu pomocí VctAns) <#110> Vct A- VctB (vektorový bodový součin) <#111 > VctA × VctB (vektorový křížový součin) <#112> Získejte absolutní hodnoty VctC <#113> Určete velikost úhlu angIe (jednotka úhlu: Deg), který tvoří vektory  $A = (-1,0,1)$  a  $B = (1,2,0)$  a jeden o velikosti 1 vektorů kolmých na A i B.  $(A - B)$  $(A-B)$ \* 1 cos θ =  $|A||B|$ . což je θ =cos-1  $\overline{|A||B|}$  $(A \times B)$ \*2 Velikost 1 vektoru kolmého na A i B=

# **V**ě**deck**é **konstanty**

Vaše kalkulačka je vybavena 40 vestavěnými konstantami, které se běžně používají.

používané ve vědeckých výpočtech můžete použít vědecké konstanty.

v jakémkoli režimu výpočtu kromě BASE-N

- Chcete-li vyvolat vědeckou konstantu, , stiskněte klávesu SHIFT 7 (CONST) . Zobrazí se nabídka vědeckých konstant . Zadejte dvoumístné číslo, které

odpovídá konstantě, kterou chcete vyvolat. při vyvolání konstanty

konstanta, její jedinečný symbol se zobrazí na displavi...

- Následují všechny vestavěné vědecké konstanty.

01 : hmotnost protonu; 02: hmotnost neutronu; 03: hmotnost elektronu; 04: hmotnost mionu.

hmotnost; 05: Bohrův poloměr; 06: Planckova konstanta; 07: nukleární magneton:

08: Bohrův magneton; 09: Planckova konstanta, racionalizovaná; 10: jemná magnetická indukce.

strukturní konstanta; 1 1 : klasický poloměr elektronu; 12: comptonův poloměr.

vlnová délka; 13: gyromagnetický poměr protonů; 14: komptonový poměr protonů

vlnová délka; 15: neutronová komptonová vlnová délka; 16: Rydbergova vlnová délka

konstanta; 17: jednotka atomové hmotnosti; 18: magnetický moment protonu; 19:

elektronový magnetický moment; 20: neutronový magnetický moment;  $21.$ 

mionový magnetický moment; 22: Faradayova konstanta; 23: elementární

náboj; 24: Avogadrova konstanta; 25: Boltzmannova konstanta;26: molární

objem ideálního plynu; 27: molární plynová konstanta; 28: rychlost světla v

vakuum;29: první konstanta záření; 30: druhá konstanta záření;

31: Stefanova-Boltzmannova konstanta;32: elektrická konstanta;33: magnetická konstanta.

konstanta; 34: kvantum magnetického fIuxu; 35: standardní zrychlení gravitace; 36: kvantová vodivost; 37: charakteristická impedance vakua; 38: teplota podle Celsia; 39: Newtonova konstanta. gravitace; 40: standardní atmosféra

E- 64

- Hodnoty vycházejí z norem ISO (1992) a CODATA.

 Doporučené hodnoty (1998).Podrobnostiviz **dodatek**  $-4111 -$ 

## **Dodatek<#115>** a <# 116>

Všechny tyto příklady proveď te v režimu COMP ( $\overline{\text{[Mil]}}$  ).

# **Metrický převod**

Vestavěné příkazy pro převod metrických hodnot v kalkulačce usnadňují.

k převodu hodnot z jedné jednotky na druhou. Můžete použít metrické

příkazy pro konverzi v jakémkoli režimu výpočtu kromě BASE-N

a TABULKA .

Chcete-li vyvolat příkaz metrického převodu, stiskněte klávesu SHIFT 8 (CONV) . Zobrazí se nabídka příkazů metrického převodu . Zadejte dvoumístné číslo

číslo, které odpovídá metrickému převodu, který chcete vyvolat.

Seznam všech metrických převodů n a leznete v **příloze<#11** 7>.

příkazy a převodní vzore

- Údaje o převodním vzorci vycházejí ze "Speciální publikace NIST". 811 (1995)" .

\* "cal" používá hodnotu NIST při 15 ℃.

**Dodatek<#118>k** <#120>

Všechny tyto příklady proveď te v režimu COMP ( ). WE 1

# **Technick**é **informace**

■ Pořadí priorit výpočtu

Kalkulačka provádí výpočty podle pořadí priority výpočtu. - Výpočty se v zásadě provádějí zleva doprava. - Výrazy v závorkách mají nejvyšší prioritu. - Níže je uvedeno pořadí priorit pro jednotlivé příkazy. 1 . Funkce se závorkami: Pol(, Rec( ∫( d / d x (,∑( P(, Q( , R( sin(, Cos(,tan(,sin<sup>-1</sup> (,cos<sup>-1</sup> (,tan<sup>-1</sup> (,sinh(,cosh(,tanh(,sinh<sup>-1</sup> (,cosh<sup>-1</sup> (, tanh  $($  $<sup>-1</sup>$ </sup> log ( ,ln(, e^(,10^(, √ ¯( ∛ ¯ ( arg(, Abs( Conjg( Ne( Neg( det(Trn( Rnd( 2 . Funkce, kterým předchází hodnoty, mocniny, kořeny mocnin:  $x^2$ ,  $x^3$ ,  $x^4$ ,  $x!$ , , ,  $\cdots$   $\cdots$   $\phi$ , , ^ (,  $\sqrt[x]{\cdots}$  ( Normalizovaná proměnná: ► t Procenta: %

- 3 . Zlomky: a<sup>b</sup> /c
- 4 . Symbol předpony: (-) (záporné znaménko)

d , h , b, o (základní symbol n)

5 . Příkazy pro metrický převod: cm ►in , atd.

Statistický výpočet odhadované hodnoty:  $\hat{x}$ ,  $\hat{y}$ ,  $\hat{x}$ 1,  $\hat{x}$ 2

- 6 . Permutace , kombinace: npr, ncr Symbol komplexní polární formy:∠
- 7 . Tečkový součin: (Tečka)

8 . Násobení a dělení: ×, ÷

Násobení, kde je vynecháno znaménko: Znaménko násobení vynecháno ihnedIy před π, e , proměnné , vědecké konstanty (2π, 5Δ, πΔ, 3mp, 2i , atd.), funkce

se závorkami (2 $\sqrt{(3)}$ , Asin(30), atd.)

9 . Sčítání a odčítání: +, -

10 . Logické AND: a

1 1 . Logické OR, XOR, XNOR; or, xor, xnor

Pokud výpočet obsahuje zápornou hodnotu , může být nutné zápornou hodnotu připojit . hodnota v závorkách. Chcete-li například odmocnit hodnotu-2 , musíte zadat následující příkaz

vstup: (-2)<sup>2</sup> . Je to proto, že x<sup>2</sup> je funkce, které předchází hodnota (Priorita 2 ,

výše) , jehož priorita je větší než záporné znaménko , které je předponou symbolu (Priorita4) .

Příklad:

$$
\begin{array}{c}\text{OR} \\ \text{OR} \\ \text{OR} \end{array}
$$

$$
-22 = 4
$$

$$
(-2)^2 = 4
$$

Násobení a dělení , a násobení s vynechaným znaménkem jsou

stejnou prioritu (priorita 8) , takže tyto operace se provádějí zleva doprava.

pokud jsou oba typy smíchány ve stejném výpočtu. Uzavření operace uvnitř

závorky způsobí, že se provede jako první, takže použití závorek může mít za následek. v různých výsledcích výpočtu.

Příklad:

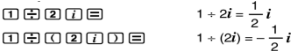

# ◼ **Omezen**í **zásobníku**

Tato kalkulačka používá paměťové oblasti zvané zásobníky k dočasnému uložení nižších hodnot.

výpočet prioritních hodnot sekvence, příkazů a funkcí. Numericstack

má 10 úrovní a zásobník příkazů má 24 úrovní, jak je znázorněno na obrázku. níže.

 $2 \times ( (3 + 4 \times (5 + 4) \div 3) \div 5) + 8 =$  $1213118$ 1123 4 56 7

#### Číselný zásobník Zásobník příkazů

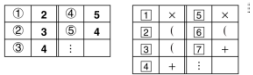

# E- 66

K chybě zásobníku dojde, když prováděný výpočet způsobí, že se

překročení kapacity obou komínů.

## **Problémy se zásobníkem, které je třeba mít na paměti pro každý režim**

- V režimu CMPLX využívá každá vstupní hodnota dvě úrovně číselného zásobníku, bez ohledu na to, zda je vstupní hodnotou reálné nebo komplexní číslo.

To znamená, že číselný zásobník má v CMPLX ve skutečnosti pouze pět úrovní. Režim

- Režim MATRIX používá vlastní zásobník matic , který se používá v kombinaci s. univerzální číselný zásobník. Zásobník matic má tři úrovně. Provádění výpočet, který zahrnuje matici, způsobí, že jedna úroveň zásobníku matic bude pro uložení výsledku. při odmocňování , kostičkování nebo inverzi matice se rovněž používá metoda

#### jedna úroveň zásobníku matic

- Režim VECTOR používá vlastní zásobník vect r , který se používá v kombinaci s s univerzálním číselným zásobníkem. Zásobník vektorů má pět úrovní. vector použití zásobníku se řídí stejnými pravidly jako výše popsaný maticový zásobník.

# **Rozsahy výpočtu, počet číslic a Přesnost**

Rozsah výpočtu, počet číslic použitých pro interní výpočet a výpočet

přesnost závisí na typu prováděného výpočtu.

Rozsah a přesnost výpočtu

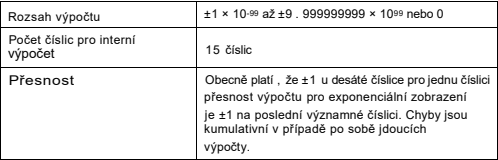

Vstupní rozsahy a přesnost výpočtu funkce

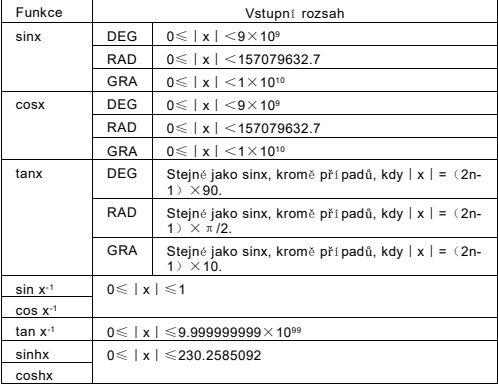

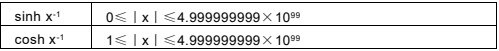

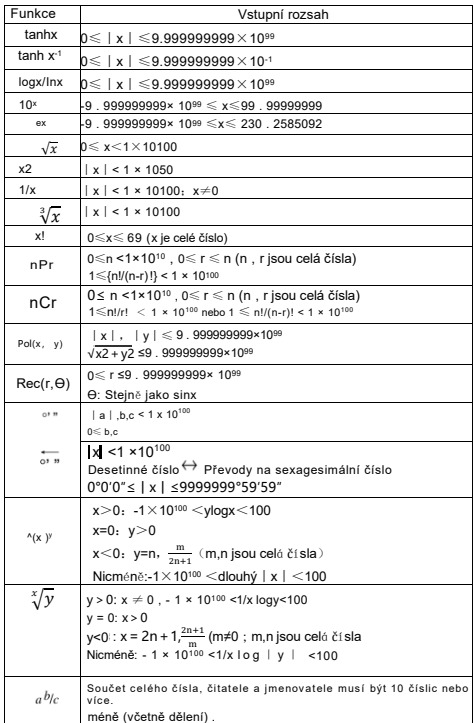

-Přesnost je v zásadě stejná, jak je popsáno v části "Rozsah a přesnost výpočtu".

Přesnost" , výše

-^(xy) ,√ ,√ 3 funkce typu x!, nPr, nCr vyžadují po sobě jdoucí vnitřní

výpočet , což může způsobit kumulaci chyb, které se objevují s každou další chybou. výpočet

- Chyba je kumulativní a má tendenci být velká v blízkosti singulárního bodu funkce. bod a infiltrační bod.

# **Chybové zprávy**

Kalkulačka zobrazí chybové hlášení, pokud výsledek překročí výpočetní hodnotu. rozsahu, při pokusu o nelegální vstup nebo při jakémkoli jiném podobném problému. se vyskytuje

# **Když se zobrazí chybová zpráva...**

Následují obecné operace, které můžete použít, když se objeví jakákoli chybová zpráva. objeví se

- Stisknutím tlačítka  $\textcircled{\tiny{\textbullet}}$  nebo  $\textcircled{\tiny{\textbullet}}$  se zobrazí obrazovka pro editaci výpočtového výrazu, který můžete

používali předtím, než se objevila chybová zpráva , přičemž kurzor se nacházel v místě pozice chyby. Další informace naleznete v části "Zobrazení polohy chyby".

Chyba" .

- Stisknutím tlačítka AC se vrátí výpočetní výraz, který jste zadali před chybovým hlášením.

se objevily. Poté můžete výpočet znovu zadat a provést , pokud chcete .

Všimněte si, že v tomto případě se původní výpočet nezachová.

historická paměť.

#### **Matematická chyba**

Příčina

- Mezivýsledek nebo konečný výsledek prováděného výpočtu překračuje hodnotu

přípustný rozsah výpočtu.

- Váš vstup překračuje povolený vstupní rozsah (zejména při použití funkce) .

- Prováděný výpočet obsahuje nepovolenou matematickou operaci.

(například dělení nulou)

Akce

- Zkontrolujte vstupní hodnoty , snižte počet číslic a zkuste to znovu.

- Při použití nezávislé paměti nebo proměnné jako argumentu funkce ,

se ujistěte, že hodnota paměti nebo proměnné je v přípustném rozsahu pro

#### funkce

#### Chyba zásobníku

Příčina

- Výpočet, který provádíte, způsobil, že kapacita číselného nebo zásobník příkazů překročit.

- Výpočet, který provádíte, způsobil, že kapacita matice překročení zásobníku.

- Výpočet, který provádíte, způsobil, že kapacita vektoru

překročení zásobníku.

Akce

- zjednodušit výpočetní výraz tak, aby nepřekročil kapacitu zařízení.

zásobník

- Zkuste výpočet rozdělit na dvě nebo více částí.

Chyba syntaxe

Příčina

- Ve formátu prováděného výpočtu je problém.

Akce

- Proveďte nezbytné opravy

Argument ERROR

#### Příčina

- V argumentu výpočtu, který provádíte, je problém.

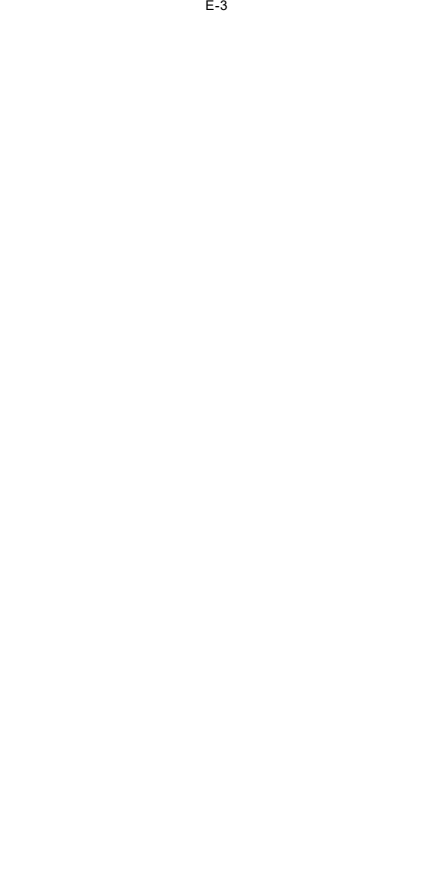

● Akce

- Proveďte nezbytné opravy

Chyba rozměru (pouze režimy MATRIX a VECTOR)

● Příčina

```
- Matice nebo vektor, který se snažíte použít ve výpočtu, byl zadán bez
```
s uvedením jeho rozměru.

```
- Pokoušíte se provést výpočet s maticemi nebo vektory, jejichž
```
rozměry tento typ výpočtu neumožňují.

● Akce

- Zadejte rozměr matice nebo vektoru a poté proveďte výpočet.

znovu.

- Zkontrolujte rozměry zadané pro matice nebo vektory, abyste zjistili, zda jsou shodné s rozměry zadanými pro matice nebo vektory.

kompatibilní s výpočtem.

Proměnná ERROR(pouze funkce SOLVE)

Příčina

- Nezadali jste proměnnou řešení a v rovnici není žádná proměnná X. vaše údaje.

- Vámi zadaná proměnná řešení není zahrnuta v rovnici, kterou jste zadali.

vstupní údaje.

Akce

- Zadávaná rovnice musí obsahovat proměnnou X, pokud nezadáte.

proměnná řešení

- Zadejte proměnnou, která je obsažena v rovnici, kterou zadáváte jako řešení. variabilní.

Nelze vyřešit chybu (pouze funkce SOLVE)

Příčina

Kalkulačka nedokázala získat řešení .

Akce

- Zkontrolujte, zda v zadané rovnici nejsou chyby.

- Zadejte hodnotu proměnné řešení, která se blíží očekávanému řešení. a zkuste to znovu.

Nedostatečný počet chyb MEM

#### Příčina

- Na provedení výpočtu není dostatek paměti.

Akce

- Rozsah výpočtu tabulek zúžíte změnou hodnot Start, End a Step,

a zkuste to znovu.

#### Chyba časového limitu

Příčina

- Aktuální diferenciální nebo integrační výpočet končí bez koncovky splnění podmínky .

●Akce

- Zkuste zvýšit hodnotu tol. Všimněte si, že se tím také sníží přesnost řešení.

#### **■ Před předpokládanou poruchou kalkulačky ...**

Následující kroky proveďte vždy, když se během výpočtu vyskytne chyba nebo když Výsledky výpočtu nejsou takové, jaké jste očekávali. problém , přejděte k dalšímu kroku. Upozorňujeme, že před provedením by měly být vytvořeny samostatné kopie důležitých dat. tyto kroky. (1) zkontrolujte, zda výraz výpočtu neobsahuje žádné prvky. chyby

- (2) Ujistěte se, že používáte správný režim pro daný typ výpočtu. se pokoušejí provést.
- (3) Pokud výše uvedené kroky problém neodstraní , stiskněte tlačítko ON. Tím se způsobí, že kalkulátor provede rutinu, která zkontroluje, zda je výpočet funkce fungují správně Pokud kalkulačka zjistí jakoukoli abnormalitu. automaticky inicializuje režim výpočtu a vymaže obsah paměti. Podrobnosti o inicializovaných nastaveních naleznete v části " Inicializace režimu výpočtu a další nastavení" v části "Režimy výpočtu a nastavení kalkulačky " .
- (4) Inicializujte všechny režimy a nastavení provedením následující operace :

 $S$ HIFT 9 $(C \mid R)$  1 (Nastavení) = (Ano)

# měna baterie

Vybitá baterie je signalizována ztmavením displeje, i když je nastaven kontrast , popř. nezobrazení čísel na displeji ihned po zapnutí přístroje.

kalkulačka. Pokud k tomu dojde, vyměňte baterii za novou na adrese

**Důležité:** Vyjmutí baterie způsobí, že celá paměť kalkulačky bude uložena v paměti. obsah, který má být vymazán.

1 . Stisknutím klávesy SHIFT AC (OFF) kalkulačku vypnete.

2 . Sejměte kryt podle obrázku a vyměňte baterii.

- dbejte na to, aby jeho plusové (+) a minusové (-) konce směřovaly správně -
- 3 . Vraťte kryt na místo.
- 4 . Inicializace kalkulačky: ON SHIFT 9 (CLR) 3 (All) = (Ano)
- Výše uvedený krok nevynechávejte!

# Specifika

Požadavky na napájení:

Baterie: Solární a LR44 × 1

Životnost baterie: 17000 hodin (nepřetržité z o brazení blikajícího kurzoru)

Provozní teplota: 0 ℃ až 40 ℃

Rozměry: 16 (V) × 81 (Š) × 165 (H) mm

Přibližná hmotnost: 125 g včetně baterie

Svazek Ite ms: Pevné pouzdro

E- 71